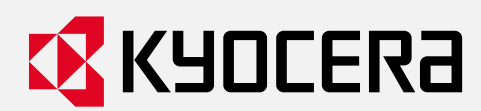

# **使用説明書**

## **字幕表示システム「Cotopat Screen」**

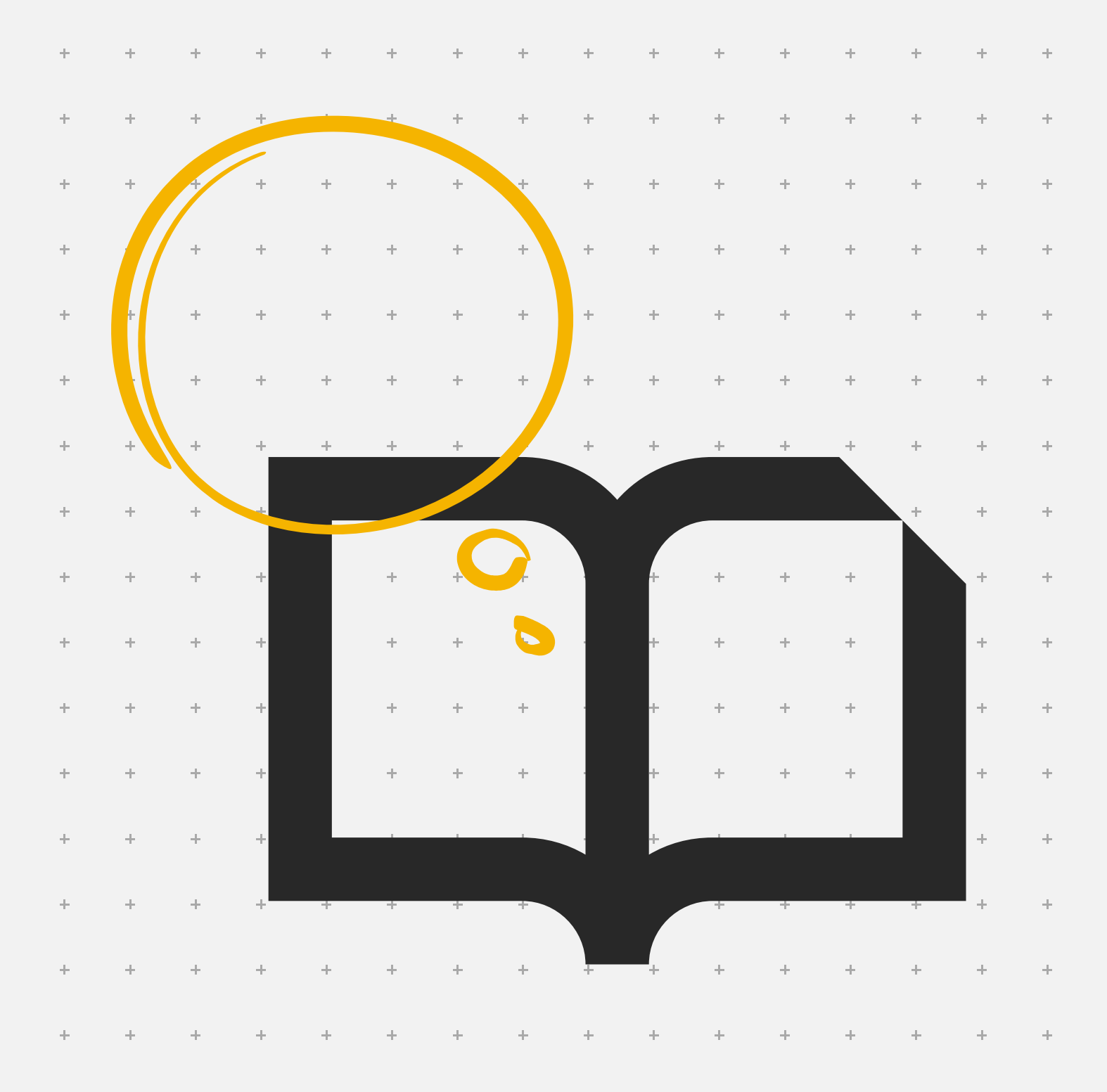

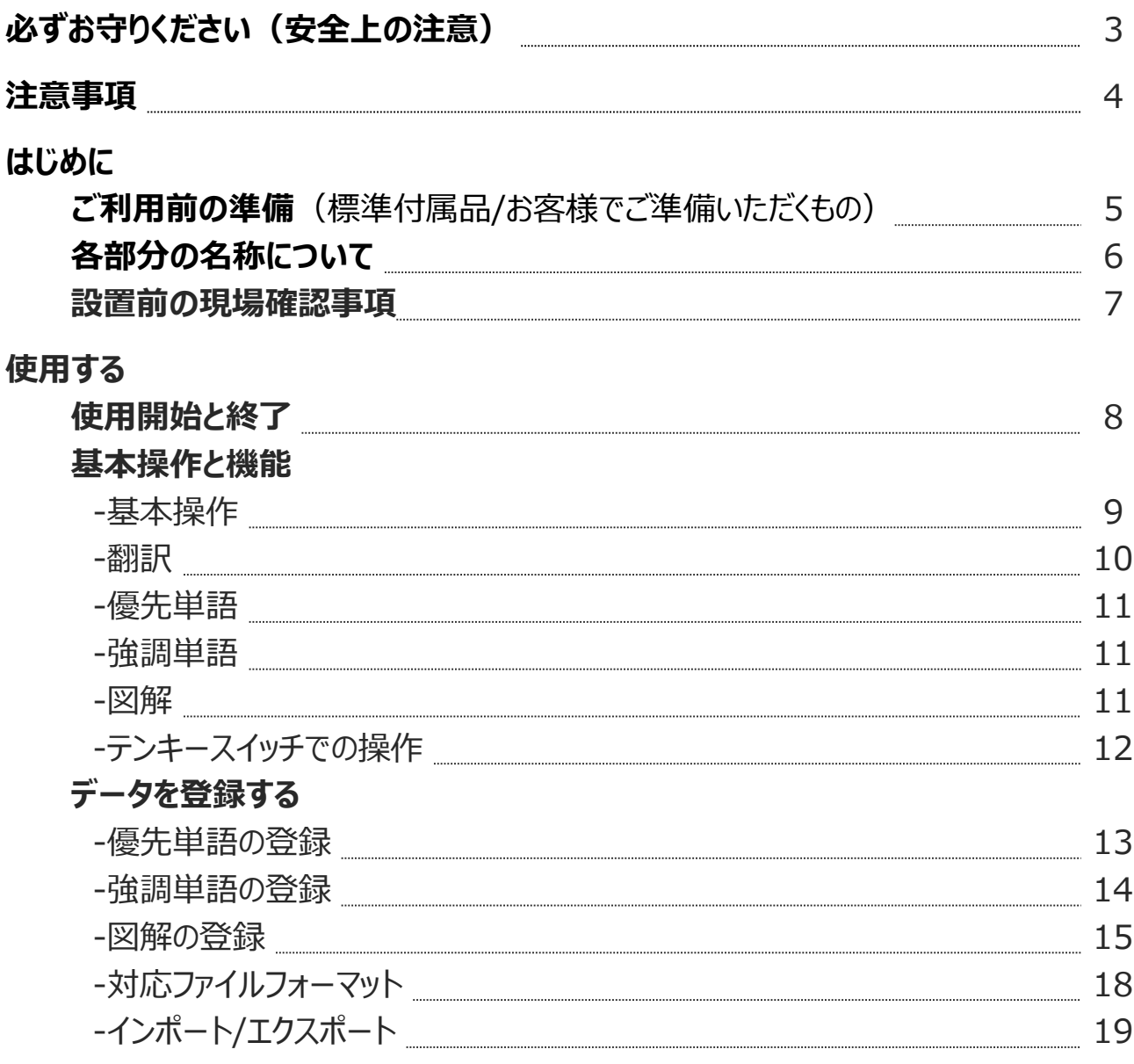

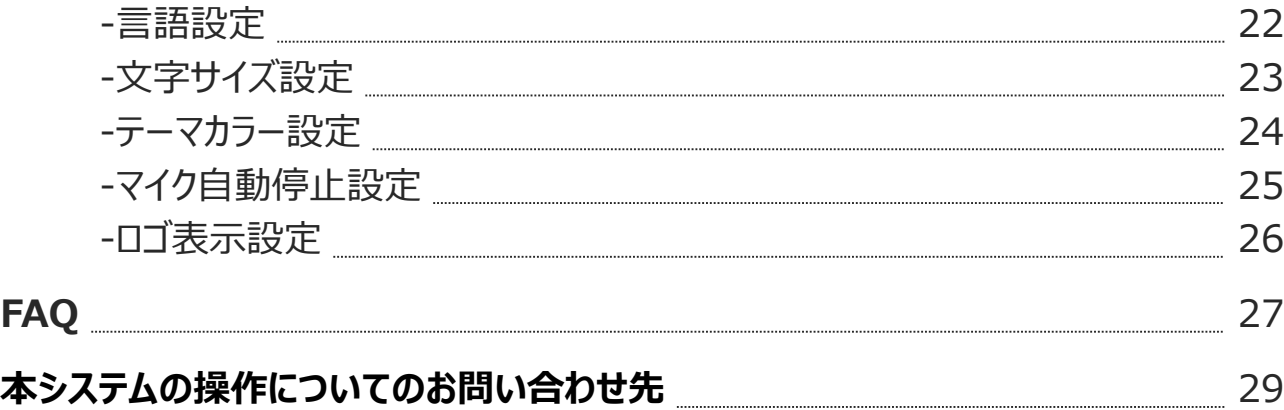

<span id="page-2-0"></span>本システムをご使用になる前に以下を必ずお読みいただき、正しくご使用ください。

- 高温になる場所や熱のこもりやすい場所(火のそば、直射日光の当たる場所、炎天下の屋外など)での使用、保管、 放置はしないでください。
- プロジェクターの使用中にレンズを直視したり、プロジェクターの光を長時間見たりしないでください。プロジェクターの強い 光により、視力障害を引き起こす恐れがあります。
- プロジェクターの空気出入口をふさがないでください。正常な放熱ができないことにより、内部電子機器が損傷する恐れ があります。
- プロジェクターを長時間使用すると本体の温度が高くなることがあります。意図せずプロジェクターに触れ続けないようご 注意ください。
- 詳しくはプロジェクター(XGIMI MoGo2)の製品取扱説明書をよくお読みください。
- <span id="page-3-0"></span>• 本システムは電波を使用するため、電波の届かない場所や電波状況の悪い場所では使用できません。 また、通信方式によっては第三者に通信を傍受される可能性がないとは言えませんので、ご留意ください。 (ただし、 LTEなどの通信方式は、通信上の高い・秘匿機能を備えております。)
- 直射日光が当たる場所や、極端に明るいところで使用しないでください。
- テンキースイッチのインジケーターが点灯していない場合はプロジェクターからケーブルを抜き、再度差し込んでください。イ ンジケーターが点灯すれば操作可能です。
- 地震・雷などの天災および当社の責任以外の火災、第三者による行為、その他の事故、お客様の故意または過失・ 誤用(このユーザーマニュアルその他の規約・使用上の注意等に従わないご利用方法を含みます)・その他異常な条 件下での使用により生じた損害に関して、当社は一切責任を負いません。
- 本システムの使用によって生じた付随的な損害(記録内容の変化・消失、事業利益の損失、事業の中断など)に 関して、当社は一切責任を負いません。
- 当社が関与しない接続機器、ソフトウェアとの組み合わせによる誤動作などから生じた損害に関して、当社は一切責 任を負いません。
- 本システムに登録されたデータは、事故や故障・修理、その他取り扱いによって変化・消失する場合があります。万一 内容が変化・消失した場合の損害および逸失利益につきましては、当社は一切責任を負いません。
- 本システムに保存されたデータなどは、故障修理などによる交換の際に引き継ぐことはできませんので、あらかじめご了承 ください。
- アプリケーションのアンインストールやデータ消去を行うと本システムをご利用できなくなります。万が一、誤って消去してし まった場合、本書最終ページに記載の「本システムの操作についてのお問い合わせ先」までご連絡ください。
- お客様が本システム以外のアプリケーションを利用し不具合が生じた場合、当社は一切責任を負いません。 この場合、保証期間内であっても有償修理となる場合がありますので、あらかじめご了承ください。
- 本システムで文字表示された内容から生じた損害に関しては、当社は一切責任を負いません。
- 本システムの設置場所によっては第三者から閲覧できる可能性があるため、設置場所については十分配慮のうえ設置 してください。
- 設置場所の騒音が影響して周囲の音を拾い、意図しない文字表示がされる場合があります。騒音等により影響が大 きい場合は設置環境を見直してご使用ください。なお、文字表示された内容から生じた損害に関しては、当社は一切 責任を負いません。
- エクスポートしたファイルを誤って加工してインポートされた場合、当社では責任を負いかねますのでご注意ください。

<span id="page-4-0"></span>この度はCotopat Screenのご利用ありがとうございます。本システムは、発話者の声を字幕や図解・動画で投影するシ ステムです。この使用説明書は、本システムを正しくお使いいただくために、使用方法についてまとめたものです。ご使用に なる前に必ず本書をお読みください。

### **ご利用前の準備**

#### **標準付属品**

以下の付属品が揃っていることをお確かめください。 ※当社が提供する部品以外を使用する場合、当社では一切の動作保証はいたしませんのであらかじめご了承ください。

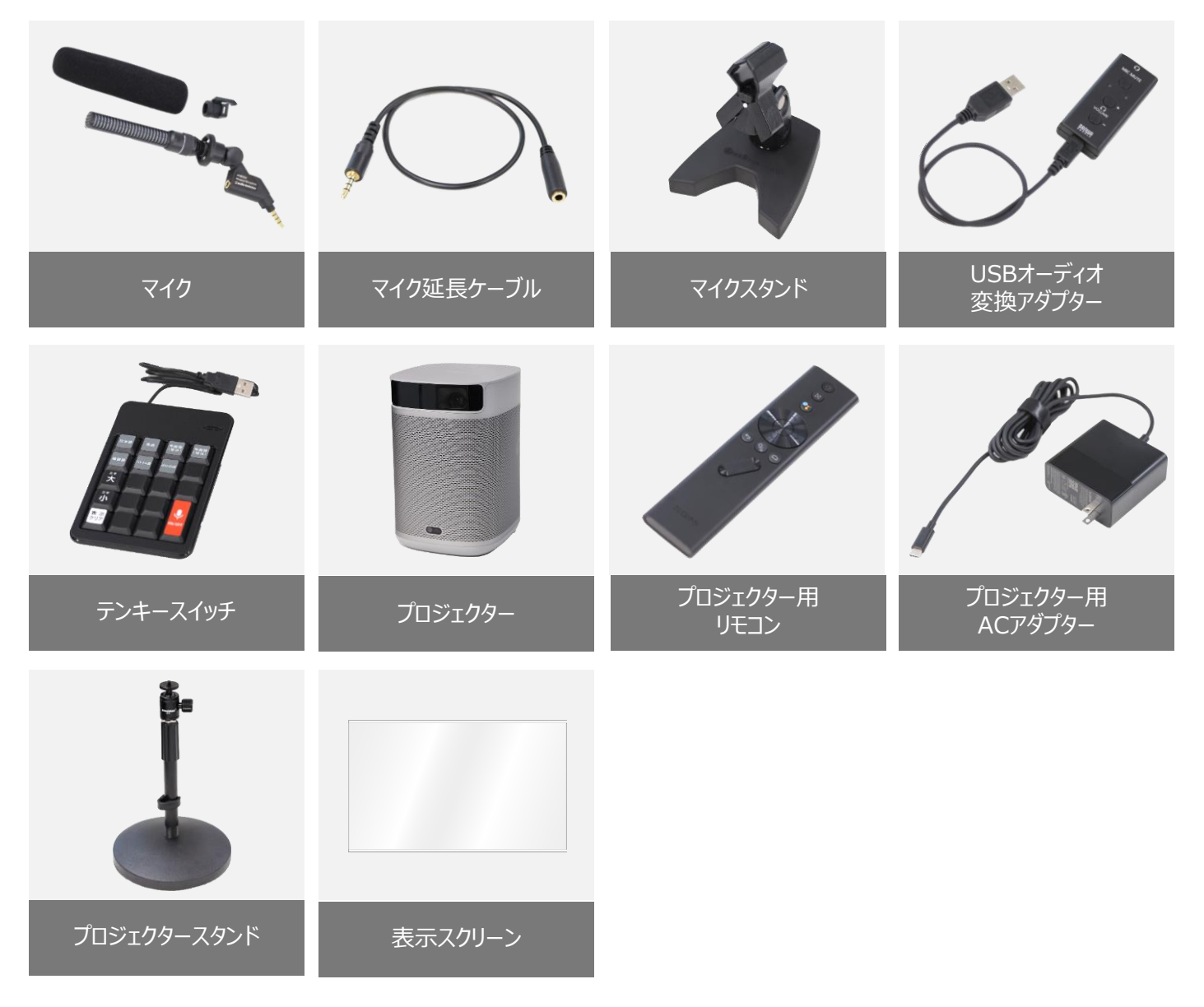

#### **お客様でご準備いただくもの**

・USBメモリー

…PCや他の端末で登録した優先単語、強調単語、図解などのデータをプロジェクターへインポート/エクスポートする場合 や、図解に利用する画像や動画を取り込む場合に必要となります。

・コンセント(一般的な100V用・15Aのもの)

…設置場所近くにコンセントがない場合、延長ケーブルをご準備ください。

## **各部分の名称について**

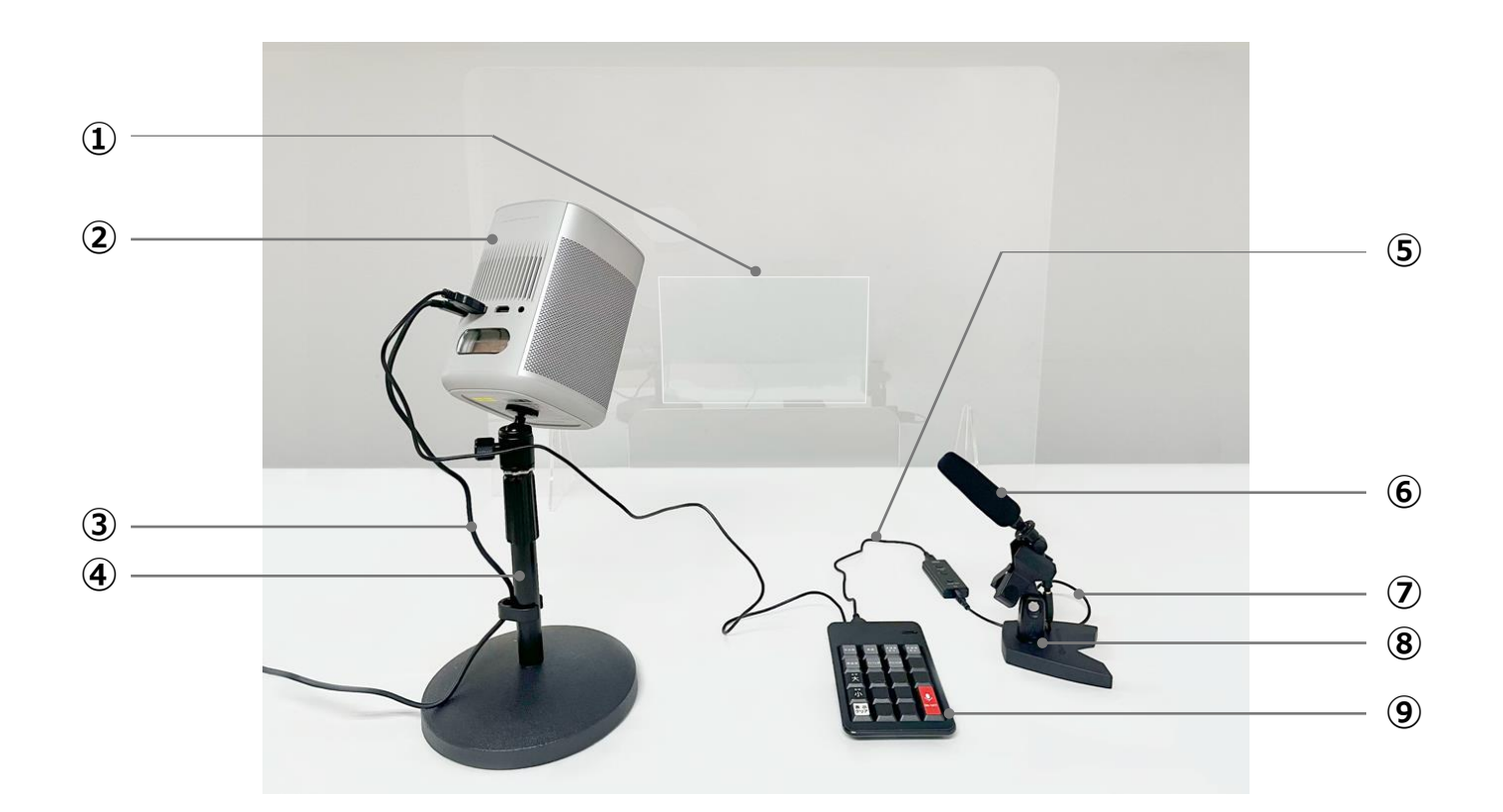

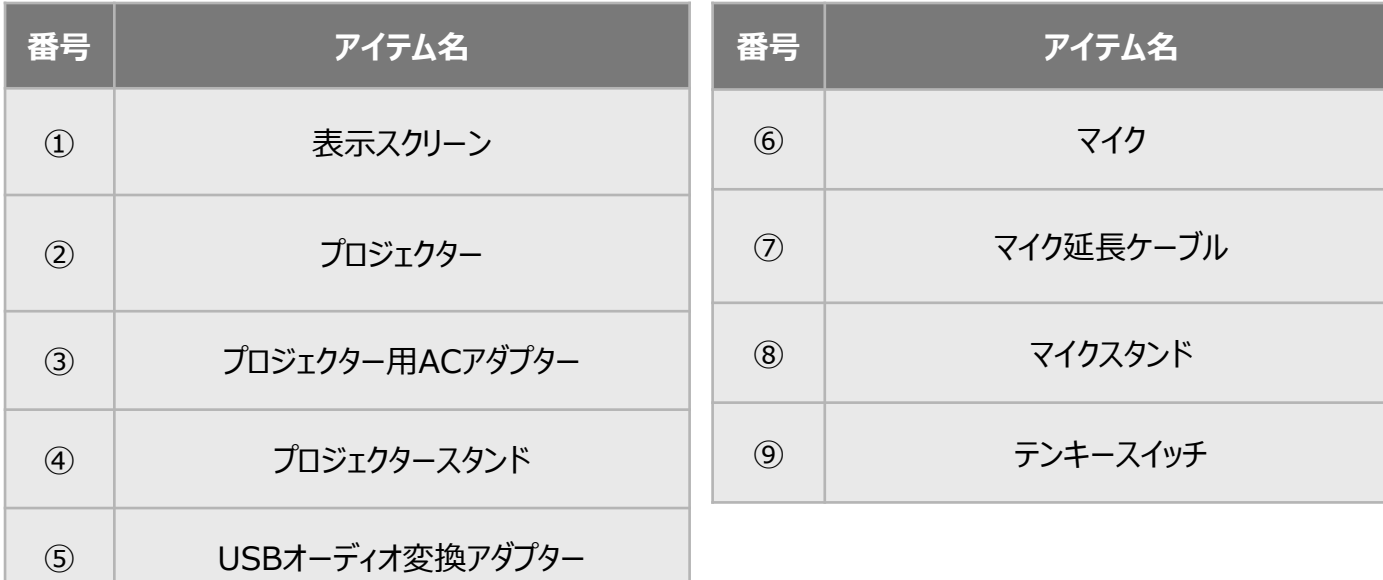

## **設置前の現場確認事項**

・インターネット接続ができるWi-Fi通信環境があるか確認してください。

・表示スクリーンを張り付けるためのアクリル板があるか確認してください。 ない場合はアクリル板を準備してください。

・同梱の標準プロジェクタースタンドでの設置が可能か確認してください。 プロジェクタースタンドの設置面と表示スクリーン下端の距離が300mm以上離れている場合は、床置きタイプのプロジェ クタースタンドでの対応となりますので、別途準備してください。 なお、1000mm以上離れている場合は本システムの設置ができません。

#### **電源ON**

- 1. リモコンをプロジェクターの方に向け、電源 (U) ボタンを1回押します。 5秒ほどでプロジェクターが点灯し、起動を開始します。
- 2. 5秒ほどでプロジェクターが点灯しメニューアイコンが並んだ画面が表示 スクリーンに映れば起動完了です。

- 3. メニューから「Cotopat」のアイコンを選択します。
- 4. 右の画面が表示されたら使用可能です。 音声の許可の表示がされた場合は「アプリ使用時のみ」を選択して 許可してください。

#### **電源OFF**

- 1. リモコンをプロジェクターの方に向け、電源 む ボタンを1回押します。
- 2. スクリーンに「電源を切る」というメッセージが現れます。 そのまま放置すれば13秒後に電源がOFFされます。

## (1) 電源オフ ○ 再起動 **※** 画面オフ

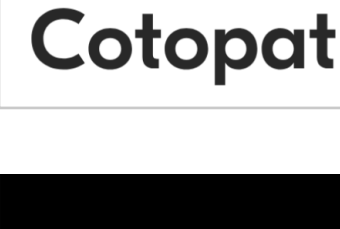

マイクオフ

ここに相手の声が

リモコンの ● でメニュー表示

表示されます

EREDCERE

**Cotopat** 

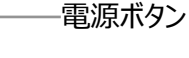

<span id="page-7-0"></span>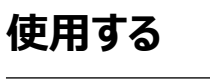

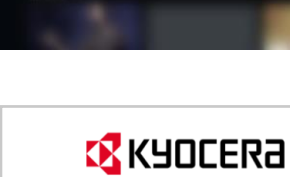

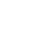

<span id="page-8-0"></span>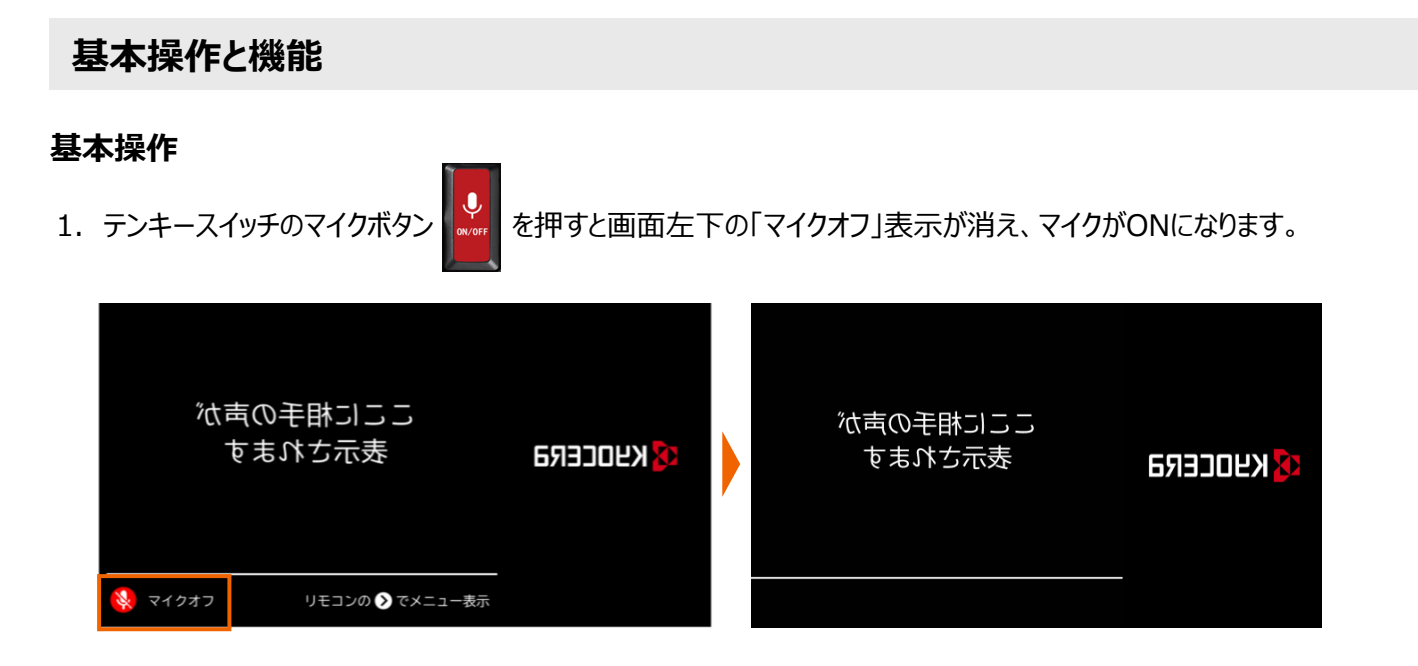

2. マイクに向かって発話すると発話した内容の字幕が表示スクリーンに投影されます。 上部はお客様側から、下部は発話者側から読めるように表示されます。

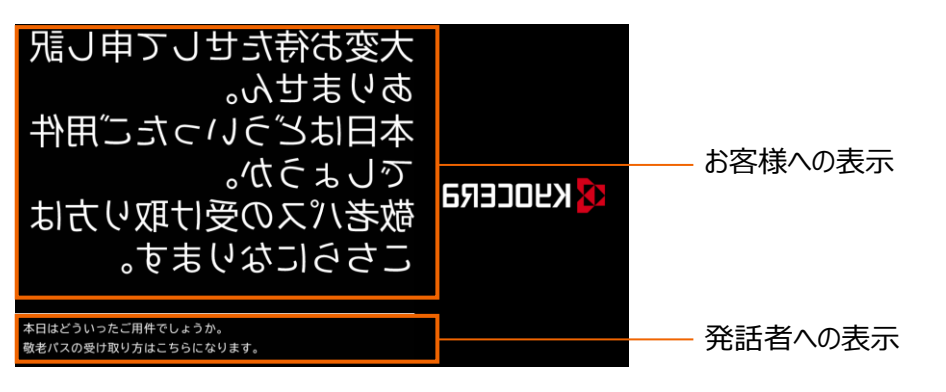

3. クリアボタン まず を押すと表示した字幕を削除できます。

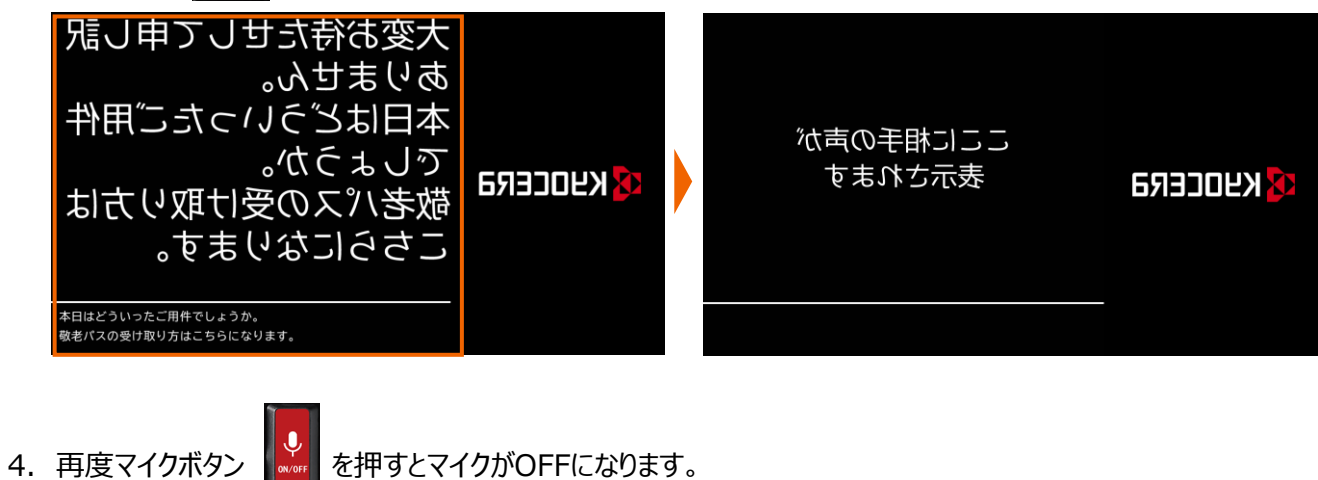

## <span id="page-9-0"></span>**基本操作と機能**

#### **翻訳**

1. テンキースイッチの言語ボタンを押すとお客様用の表示言語を変更できます。 発話者側には画面下部に選択中の言語名が表示されます。

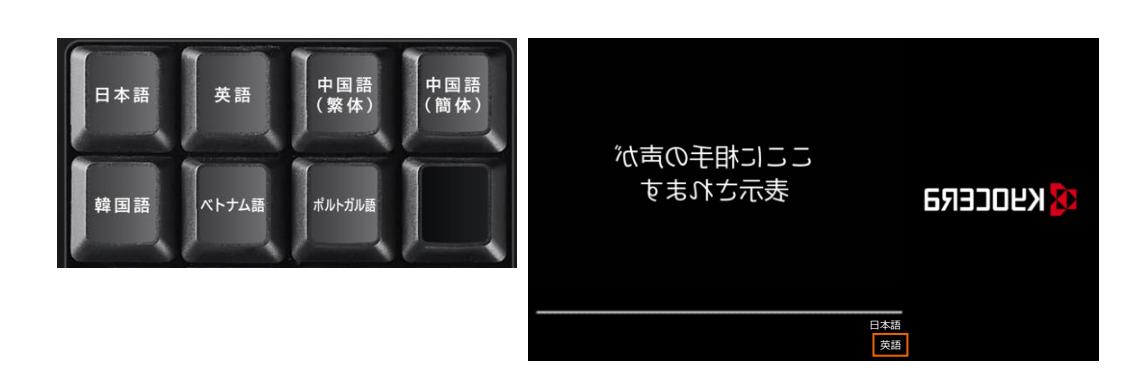

2. マイクに向かって発話すると、お客様側には1で選択した言語で字幕が表示されます。 発話者側には発話内容が日本語で表示されます。 ※発話の言語は日本語にのみ対応しております。

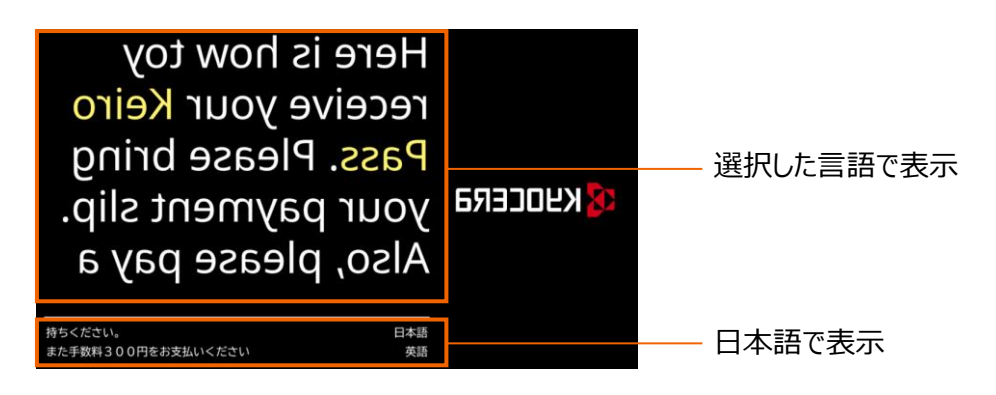

※テンキースイッチでは日本語・英語・中国語(繁体)・中国語(簡体)・韓国語・ベトナム語・ポルトガル語が選択で きます。その他の言語の選択についてはP.22「言語設定」のページをご覧ください。

## <span id="page-10-0"></span>**基本操作と機能**

#### **優先単語**

優先して変換する単語を登録することで、誤変換されにくくなります。 単語の登録はP.12 「優先単語の登録」のページをご覧ください。

例:「精算」を優先単語登録

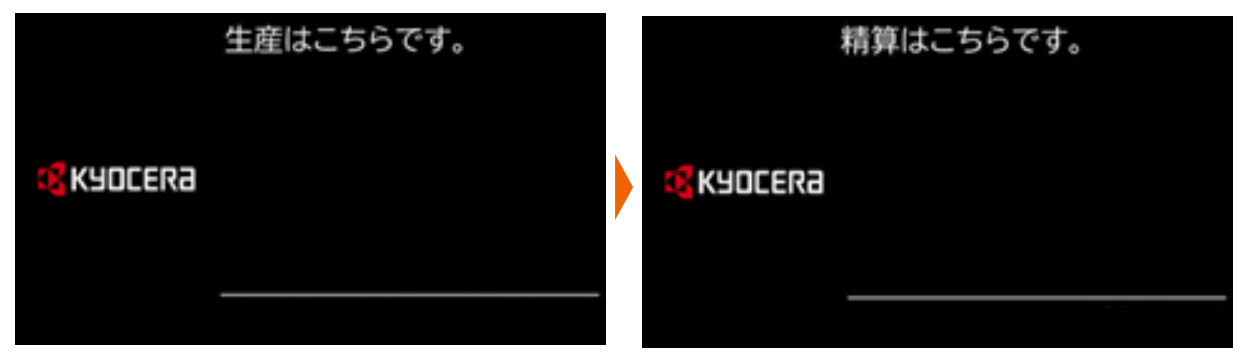

#### **強調単語**

強調して表示したい単語を登録することで、色付きの文字で強調表示されます。 単語の登録はP.13 「強調単語の登録」のページをご覧ください。

例:「敬老パス」を強調単語登録

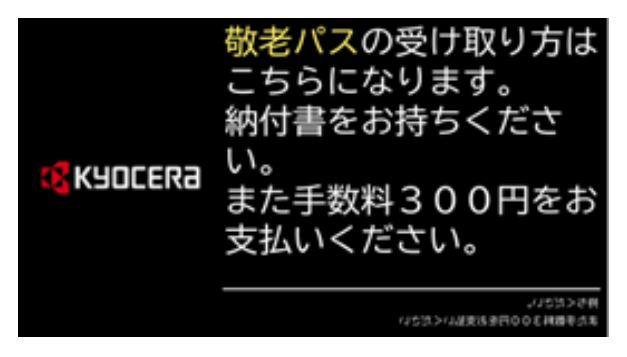

#### **図解**

図解を登録することで、発話した単語に合わせて画像や動画を表示することができます。 図解の登録はP.14 「図解の登録」のページをご覧ください。

例:「敬老パス」の受け取り方法を説明した画像を表示

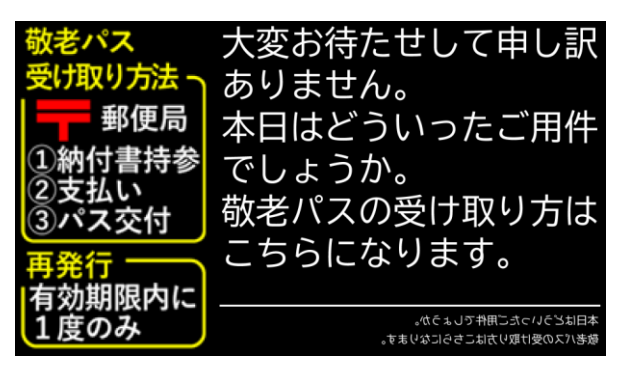

## <span id="page-11-0"></span>**基本操作**

## **テンキースイッチでの操作**

付属のテンキースイッチで各種操作を簡単に行えます。

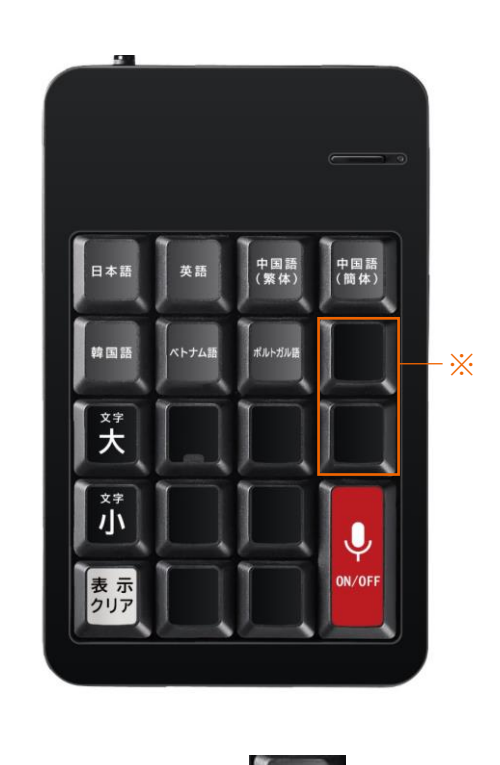

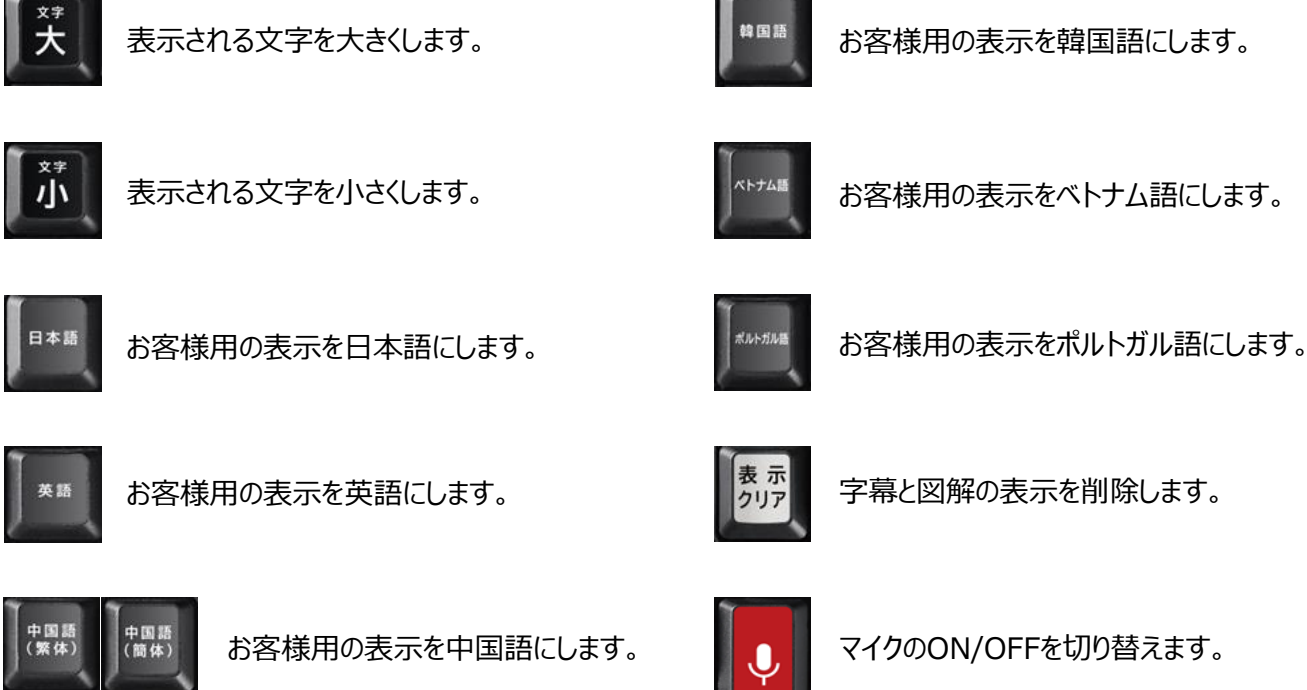

「※」のキーを押下するとプロジェクターのフォーカス設定が作動します。誤って押下されないようご注意ください。

#### <span id="page-12-0"></span>**優先単語の登録**

字幕の文字が誤変換されやすい場合、優先単語として登録することで正しく変換されやすくなります。 例えば、「発券」と表示させるために「はっけん」と発話し、「発見」と変換されてしまう場合は、本来表示させたかった「発 券」を優先単語登録します。これにより、「発券」を優先して表示するようになります。

- 1. リモコンの右キー(>)を押してメニューバーを表示します。 OK 右キー $\rightarrow$ 「登録」を選択し、次に「優先単語」を選択してください。 戻る 登録 アプリ名称 登録 ありません。 優先単語 本日はどういったご用件 設定 強調単語 でしょうか。 アプリについて 散老パスの受け取り方は 図解 かぶスパ こちらになります。 インポート 旭 -<br>本日はどういったご用件でしょうか。<br>敬老パスの受け取り方はこちらになります。 エクスポート C
- 2. 「新規登録」を選択し、優先単語を文字入力します。「登録」を選択して登録完了です。数字を登録する場合は 全角で入力してください。

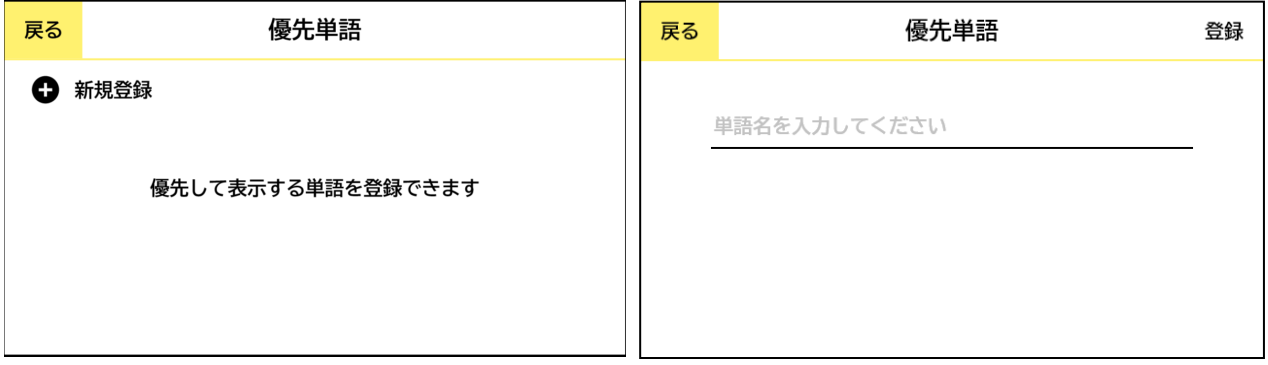

3. 「優先単語」画面のリストに登録した単語が追加されます。 一度登録した単語は編集はできません。削除する場合はリストから単語を選択し、「決定」を選択してください。

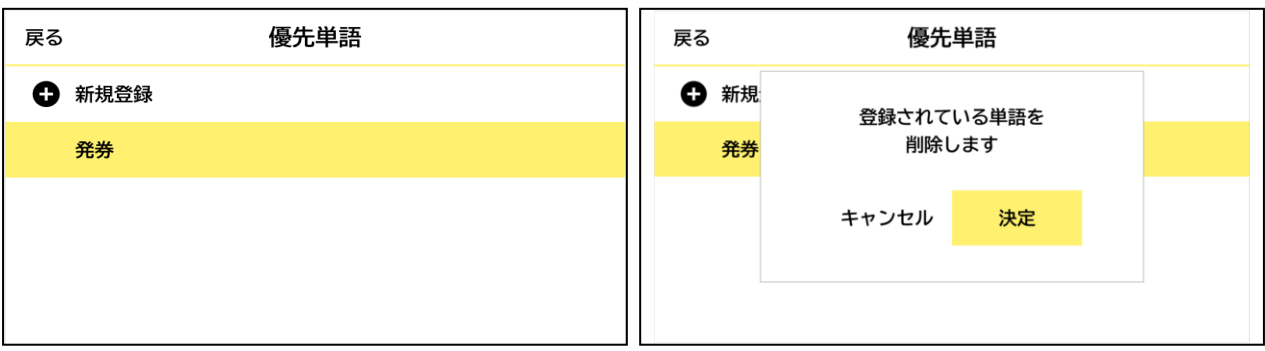

#### <span id="page-13-0"></span>**強調単語の登録**

強調表示したい文言を登録できます。

1. リモコンの右キー(>)を押してメニューバーを表示します。「登録」を選択し、次に「強調単語」を選択してください。

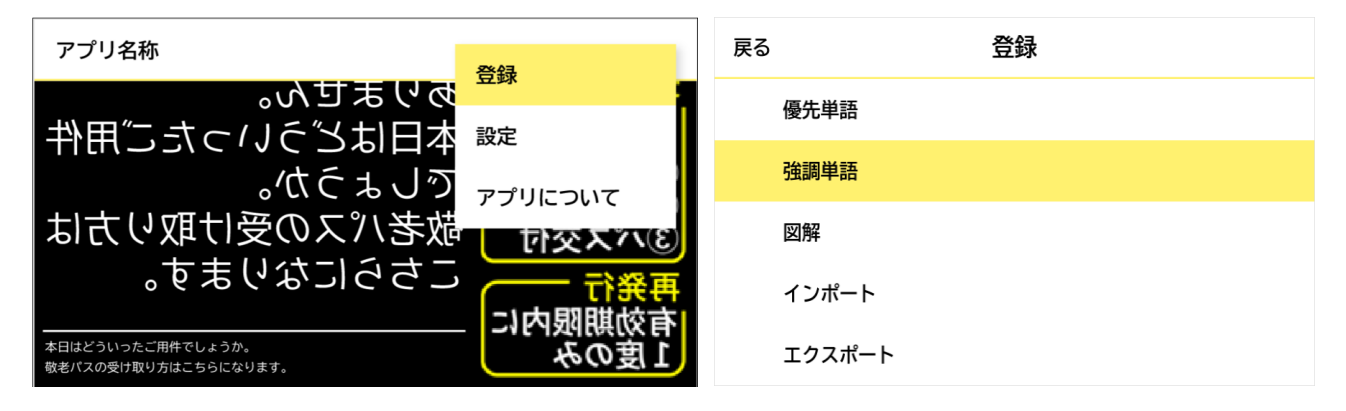

2. 「新規登録」を選択し、強調単語を文字入力します。数字を登録する場合は全角で入力してください。「登録」を選 択して登録完了です。

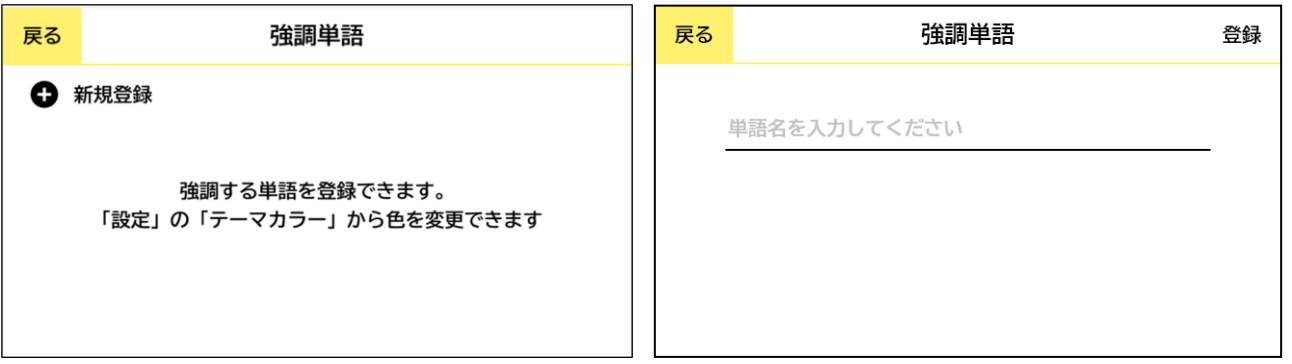

3. 「強調単語」画面のリストに登録した単語が追加されます。登録後は、お客様に表示される文字がテーマカラーで強 調されて表示されます。

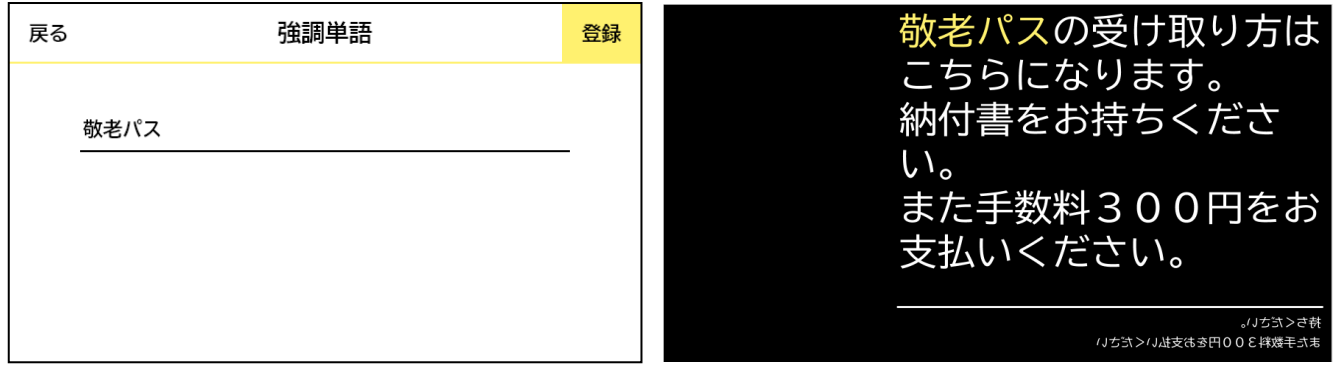

4. 一度登録した単語は編集はできません。削除する場合はリストから単語を選択し、「決定」を選択してください。

#### <span id="page-14-0"></span>**図解の登録**

キーワードに紐づけて画像や動画を登録することで、発話の内容に合わせて表示できます。

1. 登録したい画像や動画ファイルをあらかじめUSBメモリーに保存し、プロジェクターまたはテンキースイッチのUSB端子へ 接続してください。接続した際にデフォルトのファイルマネージャーアプリが起動しますが、こちらは使用しないため、キャン セルを選択してください。

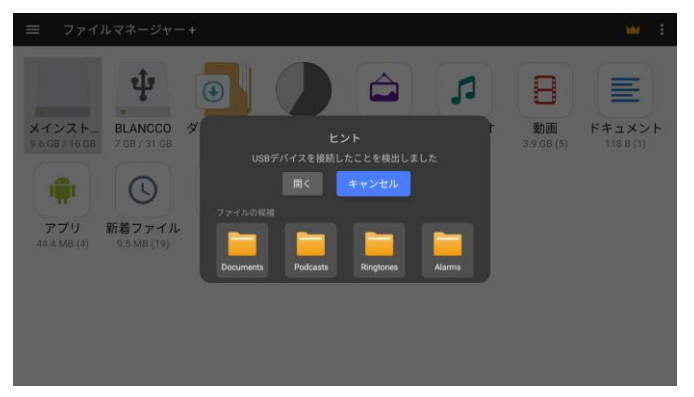

2. リモコンの右キー「> |を押してメニューバーを表示します。「登録 |を選択し、次に「図解 |を選択してください。

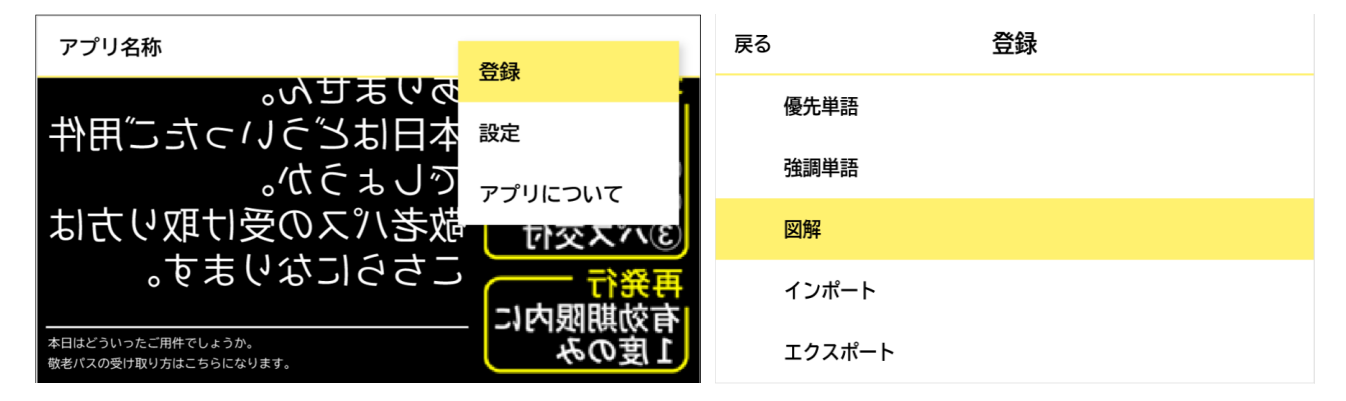

3. 「File Manager+」というアプリが起動します。USBメモリー内の登録したい画像や動画を選択します。

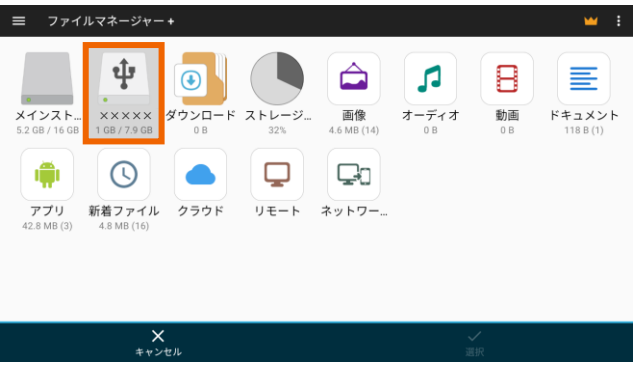

4. 画像を選択した後、「新規登録」を選択します。画像をと紐づけて登録したい単語を入力して、右上の「登録」を押 してください。数字を登録する場合は全角で入力してください。

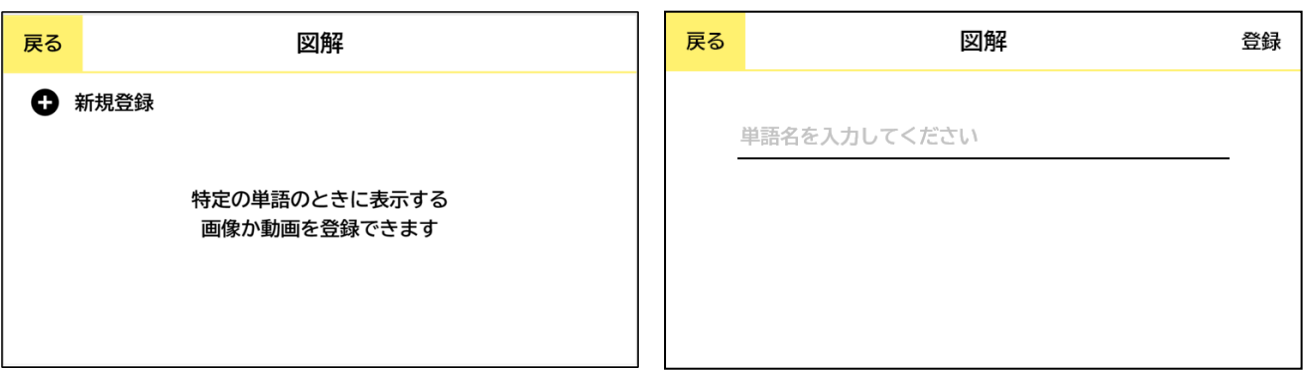

5. 「図解」画面のリストに登録した単語が追加されます。登録後は、登録した単語を発話した際に図解が表示されるよ うになります。

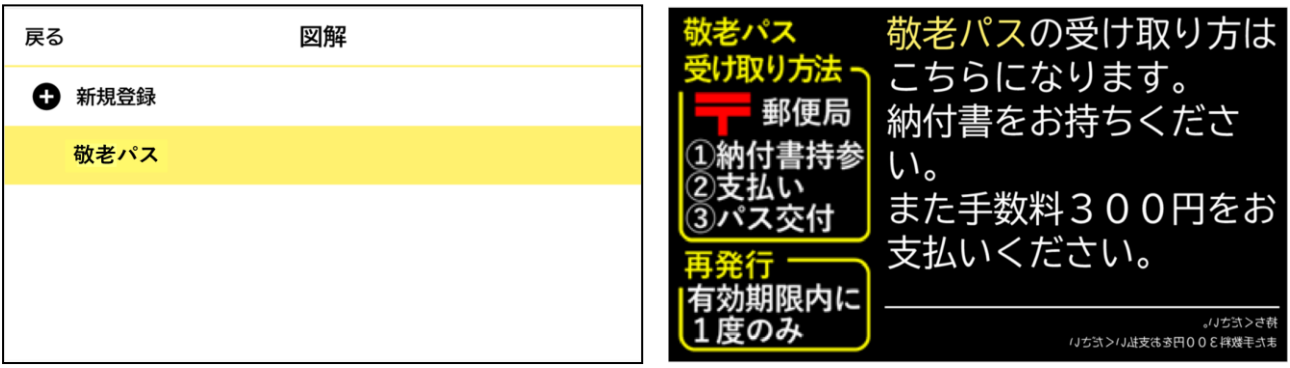

6. 一度登録した単語は編集はできません。図解を削除する場合はリストから単語を選択し、「決定」を選択してください。

#### **図解の登録**

図解の作成例

1. 画像や動画のみ

言葉だけでは伝えにくい情報やコンセプトを視覚的に表現し、情報を効果的に伝えることができます。

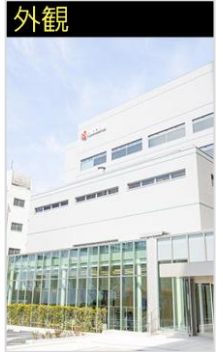

**想定シーン** 会社案内で企業のイメー ジを伝える際に使用

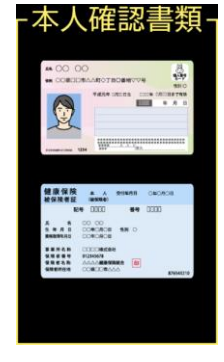

**想定シーン** 本人確認書類の提示を 求める際に使用

2. 文章のみ

文章のみで構成された図解は、情報をシンプルかつ要点を押さえた形で伝えることができ、説明する際の補助と しても役立ちます。

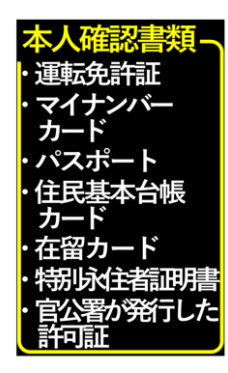

**想定シーン** 本人確認書類の提示を 求める際に使用

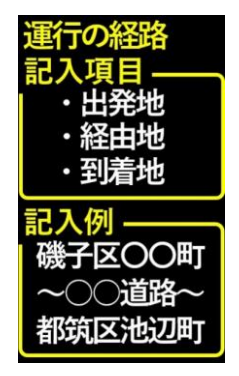

**想定シーン** 役所で書類の記入例を説明 する際に使用

3. 画像+文章

画像+文章の組み合わせで情報を多角的に伝えることができます。画像が全体像や概念を視覚的に示し、文 章が細部や具体的な情報を説明します。

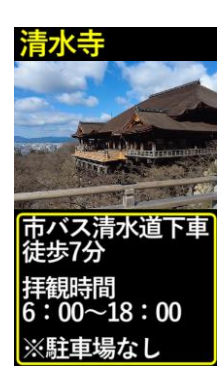

**想定シーン** おすすめの観光スポットを 伝える際に使用

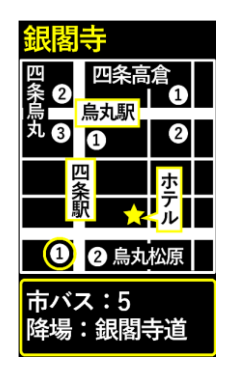

**想定シーン** 目的地までの行先を地図を 用いて説明する際に使用

<span id="page-17-0"></span>4. 表

データを視覚的に整理した表では、データの並びやパターンを直感的に理解しやすく、情報を素早く把握できま す。

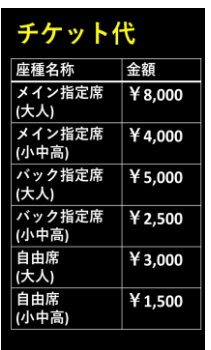

**想定シーン** チケットの金額を明示する 際に使用

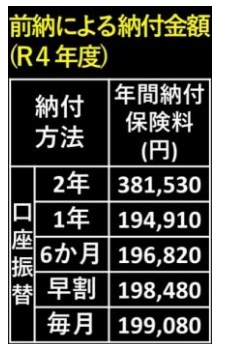

**想定シーン**

保険料の納付金額を明示す る際に使用

#### **対応ファイルフォーマット**

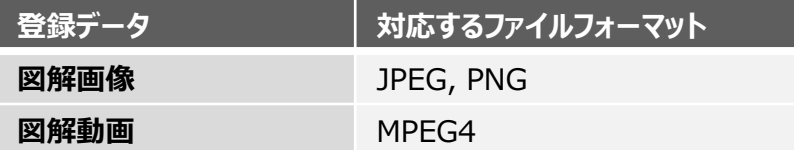

#### **図解画素サイズ**

407 x 688 画素(ピクセル)

#### **画像/動画ファイルサイズについて**

再生できる画像/動画のファイルサイズの制限はありませんが、登録する際に画像/動画のファイルサイズ分のプロジェクター のROMを使用するため、ファイルサイズが大きいとROMの空き容量不足で登録失敗となる場合があります。登録の際には ROMの空き容量を確認いただき、不足する場合は不要な画像/動画の削除、および登録したい画像/動画のファイルサ イズの縮小などを行ってください。なお、エクスポート時にも登録されている全画像/動画ファイルサイズ分のROMの空き容 量が必要となりますので、ご注意ください。

#### **ROMの空き容量確認方法**

メニュー画面右上の歯車アイコン を押して設定を開き、 デバイス設定>ストレージ>内部共 有ストレージ へと進み [使用可能] のストレージ量を確認してください。

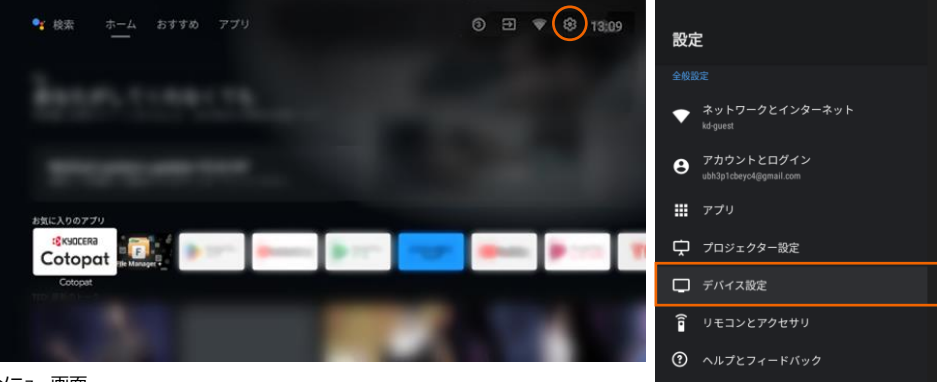

メニュー画面

#### <span id="page-18-0"></span>**インポート/エクスポート**

他のプロジェクター端末で登録したデータをインポート/エクスポートし、単語や図解の登録を効率的に行えます。

#### **インポート**

エクスポートで生成したファイルを読み込み、単語や図解を登録します。 ※エクスポートで生成したファイルをあらかじめUSBメモリーに保存し、プロジェクターまたはテンキースイッチのUSB端子へ接続して実施してください。

1. リモコンの右キー(>)を押してメニューバーを表示します。「登録」を選択し、次に「インポート」を選択してください。

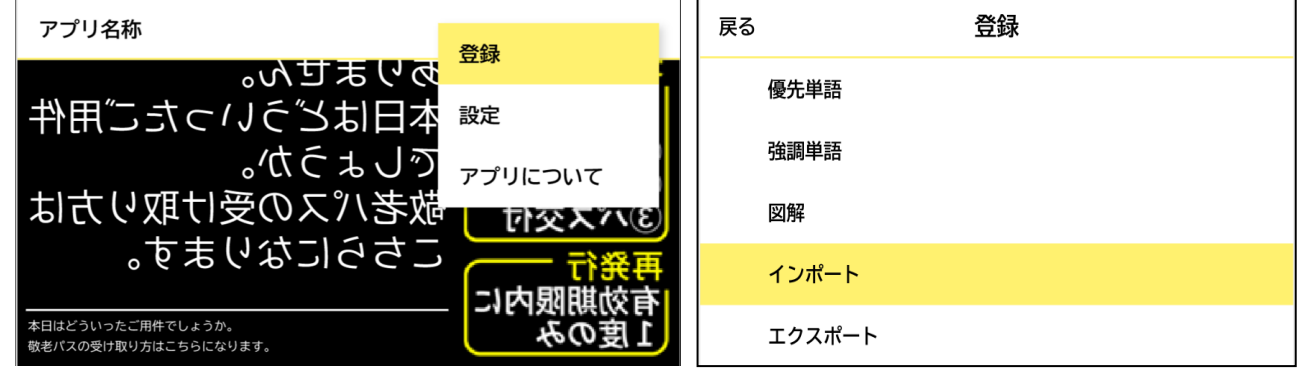

2. 「ファイルを選択する」からインポートしたいファイルを選択し、「実行」を選択してください。

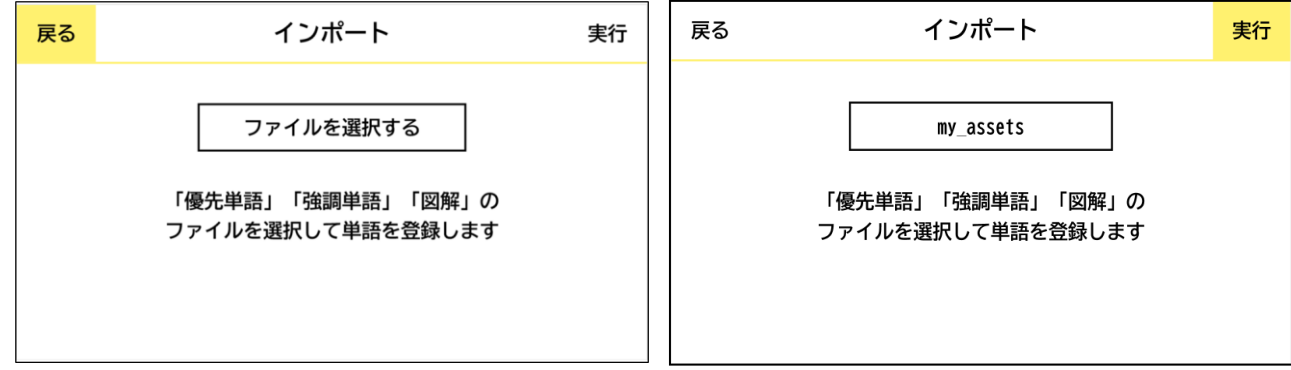

3. 「インポートしました。」と表示され、単語や図解の登録が完了します。

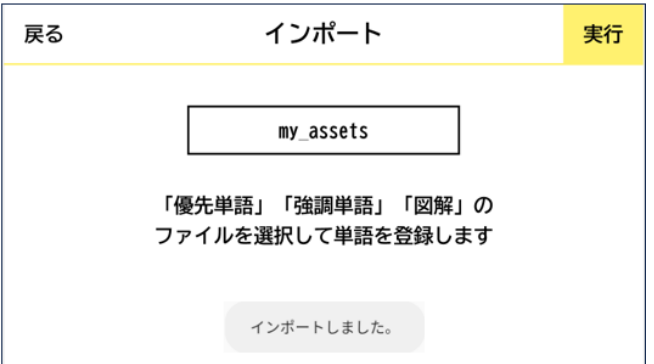

**エクスポート**

登録した優先単語/強調単語/図解の各種データを、他のプロジェクターで読み込めるzip形式のファイルに生成します。 生成したファイルをUSBメモリーにコピーして持ち出せば、他のプロジェクターへ同じデータが登録できます。

1. リモコンの右キー(>)を押してメニューバーを表示します。「登録」を選択し、次に「エクスポート」を選択してください。

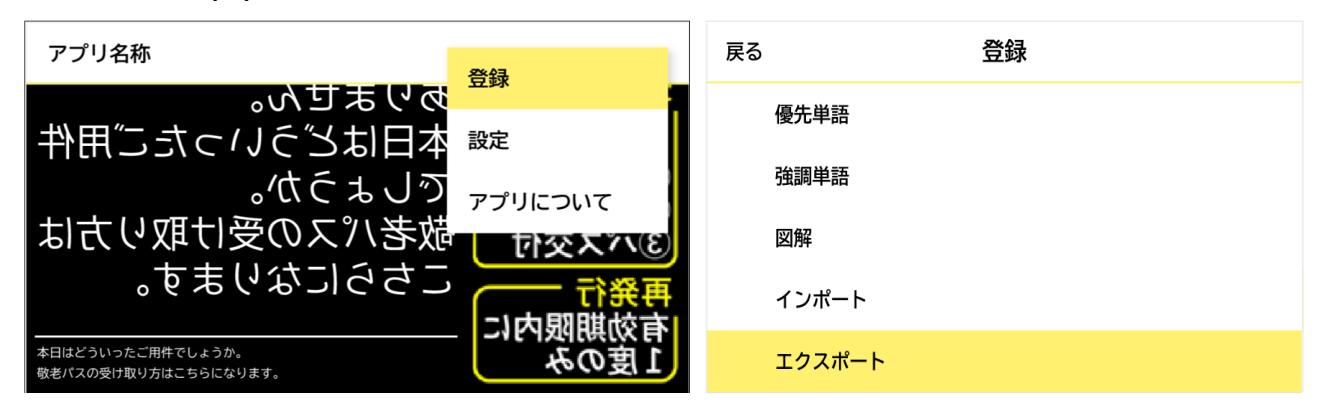

2. ファイル名を入力し、「実行」を選択してください。

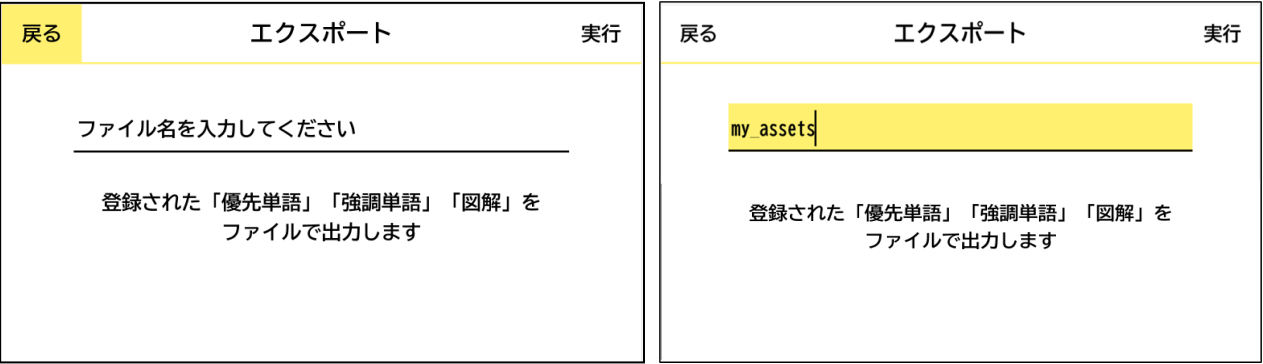

3. 「Downloadフォルダに保存しました」と表示され、エクスポートが完了します。 ファイルはプロジェクターの「Download」フォルダに格納されています。プロジェクターまたはテンキースイッチのUSB端子 にUSBメモリーを接続し、ファイルをコピーすることで持ち出しが可能になります。 ※エクスポートしたファイルを加工することはできません。

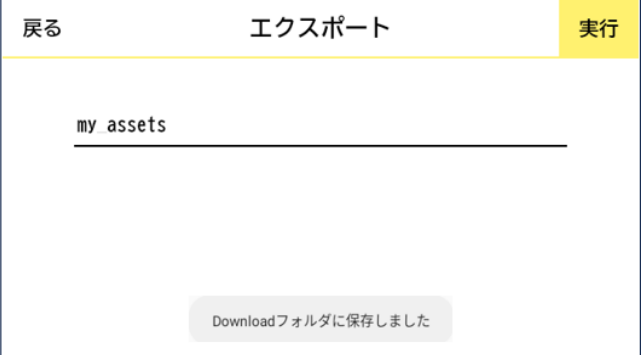

#### **[USBメモリーへのコピー手順]**

メニュー画面から「File Manager+」のアイコンを 選択してください。

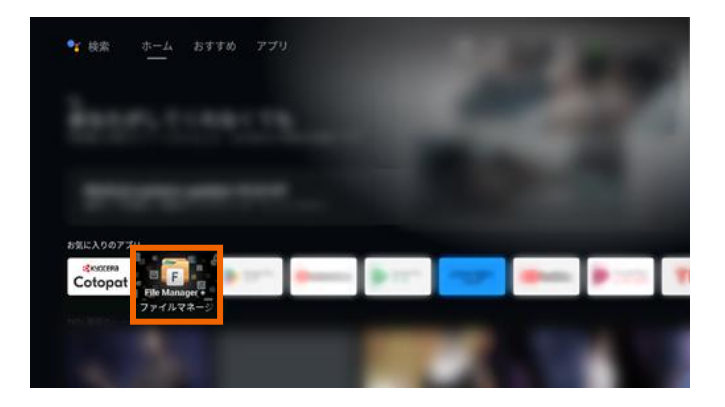

「File Manager+」のアプリ画面から「メインストレージ」を選択し、「Download」を選択してください。

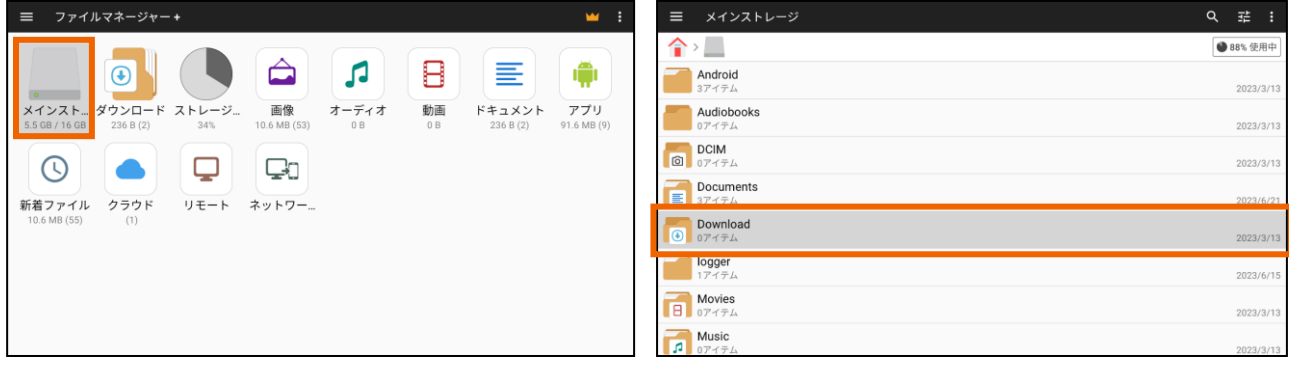

ファイルを選択したうえでリモコンの決定キーを長押しすると画面下部にメニューが表示されます。 左下に表示されている「コピー」を選択してください。

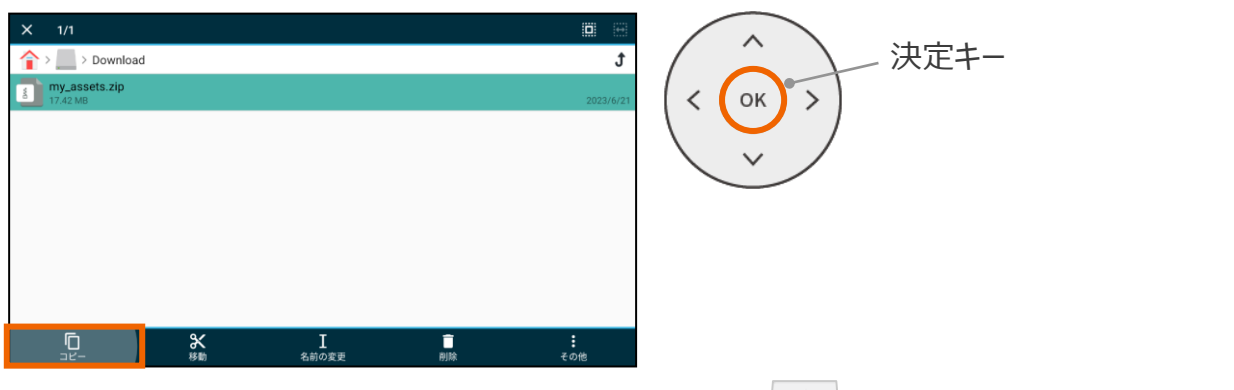

「File Manager+」のホーム画面に戻り、 USBメモリーのアイコン キャ を選択し、「貼り付け」を選択して ください。USBメモリーへファイルが保存されます。

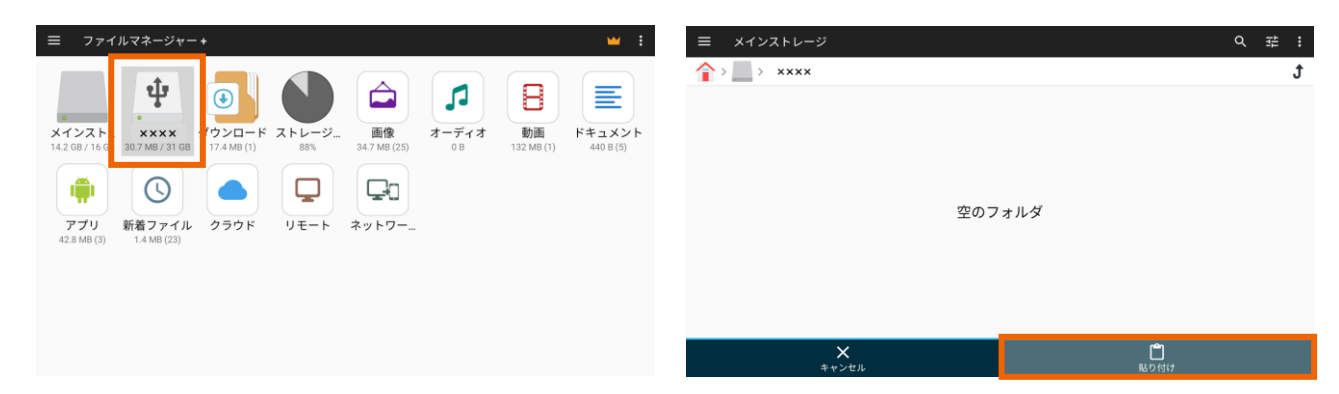

#### <span id="page-21-0"></span>**言語設定**

表示される言語を変更できます。テンキースイッチの操作で選択できない他の翻訳言語を使用する場合は、こちらの設定 を行ってください。

1. リモコンの右キー(>)を押してメニューバーを表示します。「設定」を選択し、次に「言語」を選択してください。

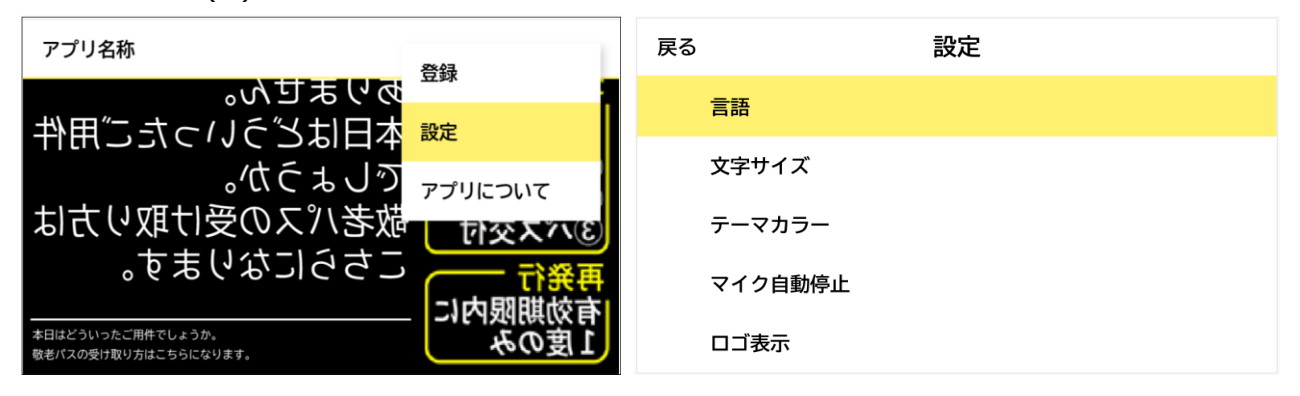

2. 「翻訳言語」を選択し、リストから使用言語を選択してください。

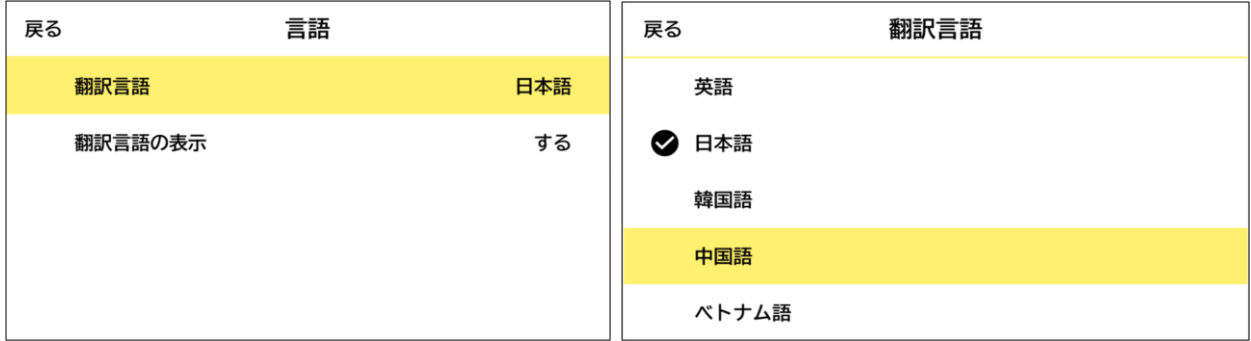

3. 「翻訳言語の表示」を選択し、赤枠に表示されている言語のON/OFFを選択できます。

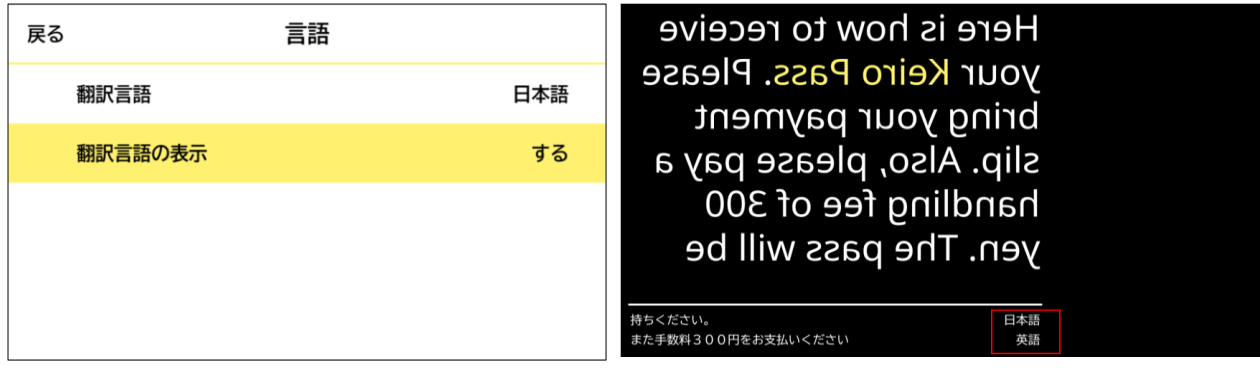

#### <span id="page-22-0"></span>**文字サイズ設定**

文字サイズを変更できます。※テンキースイッチの入力でも設定が可能です。

1. リモコンの右キー(>)を押してメニューバーを表示します。「設定」を選択し、次に「文字サイズ」を選択してください。

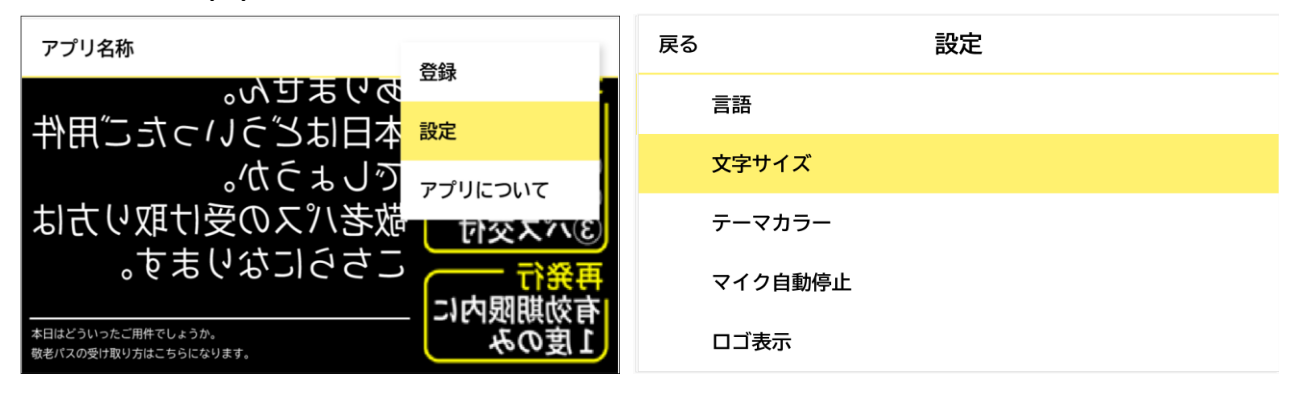

2. 文字サイズを「大」「中」「小」で変更可能です。

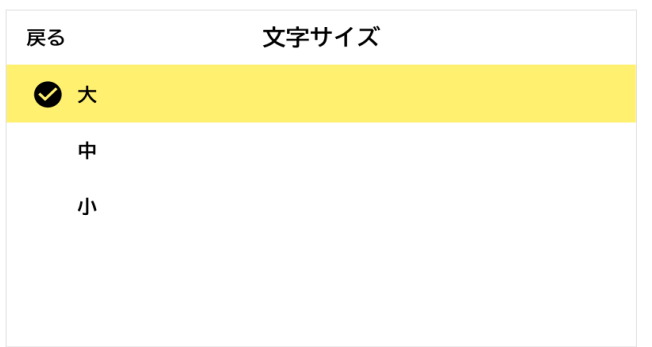

#### 文字サイズ参考

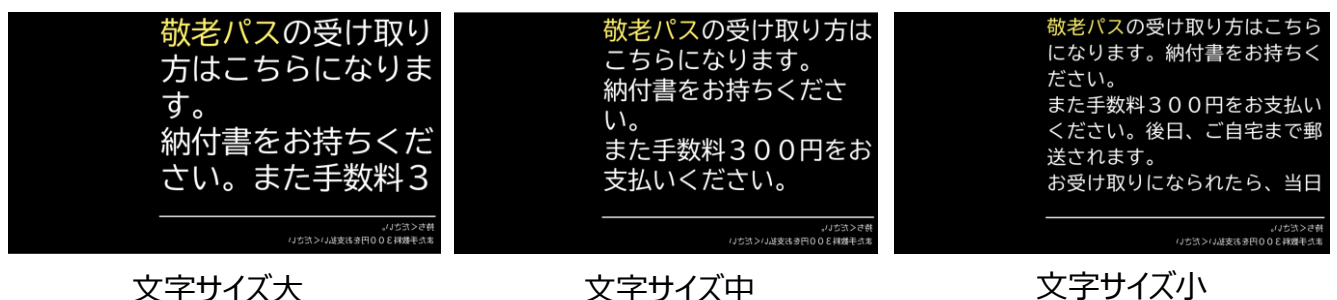

#### <span id="page-23-0"></span>**テーマカラー設定**

選択メニューの表示色や強調単語の表示に使用する色を変更できます。

1. リモコンの右キー(>)を押してメニューバーを表示します。「設定」を選択し、次に「テーマカラー」を選択してください。

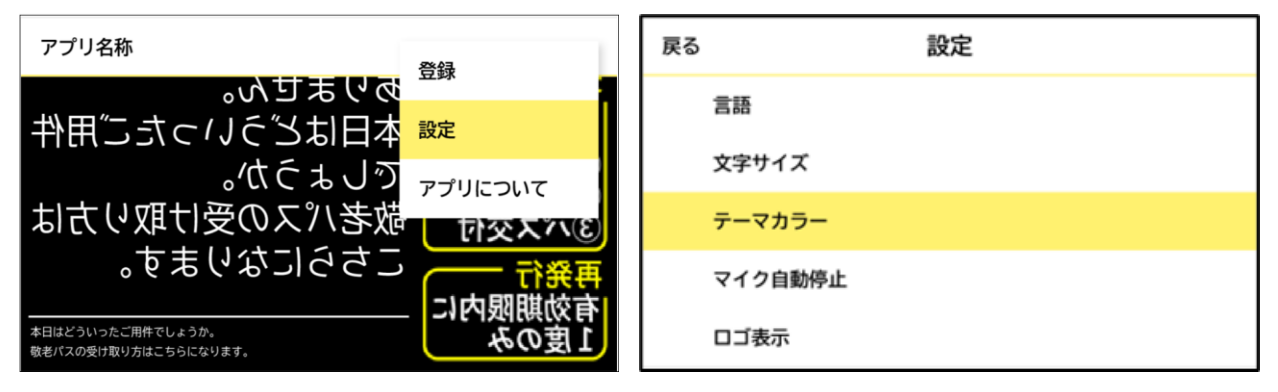

2. 使用したい色を選択してください。

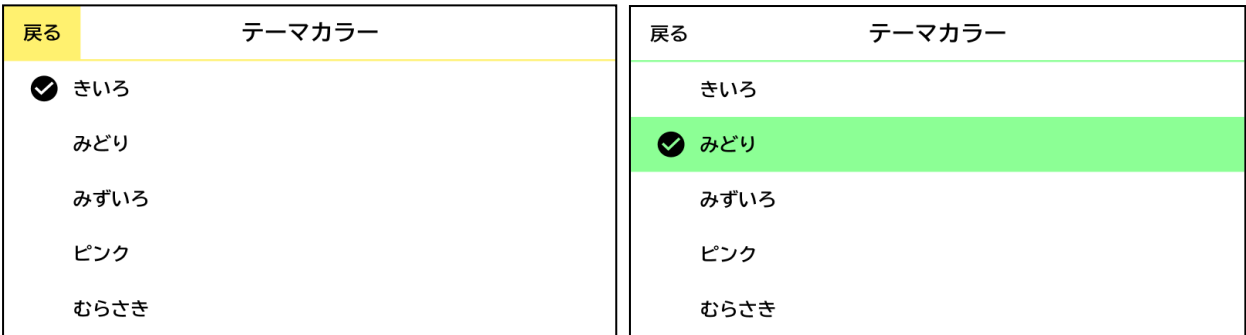

3. 選択メニューの表示色が変わるほか、強調単語の色も変わります。

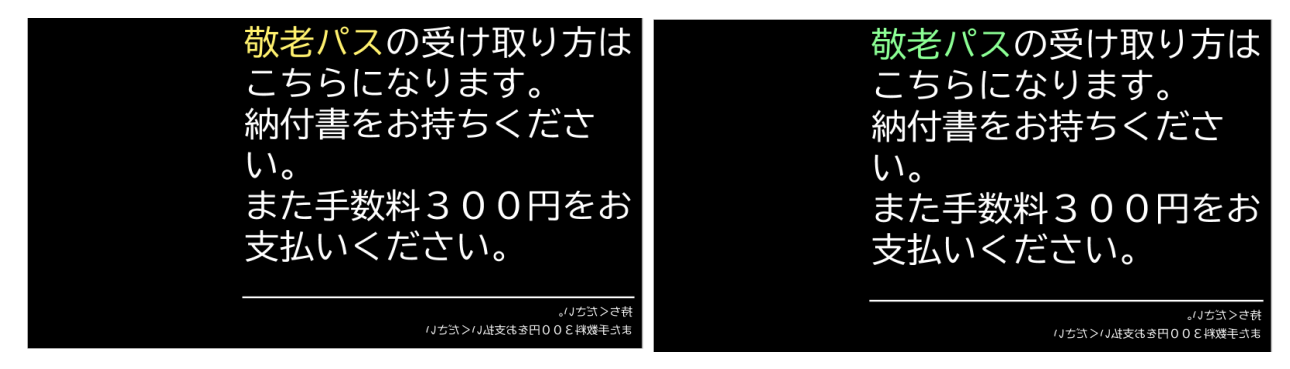

#### <span id="page-24-0"></span>**マイク自動停止設定**

音声入力が一定時間なかった場合、マイクが自動でOFFになります。OFFになるまでの時間を変更できます。

1. リモコンの右キー(>)を押してメニューバーを表示します。「設定」を選択し、次に「マイク自動停止」を選択してください。

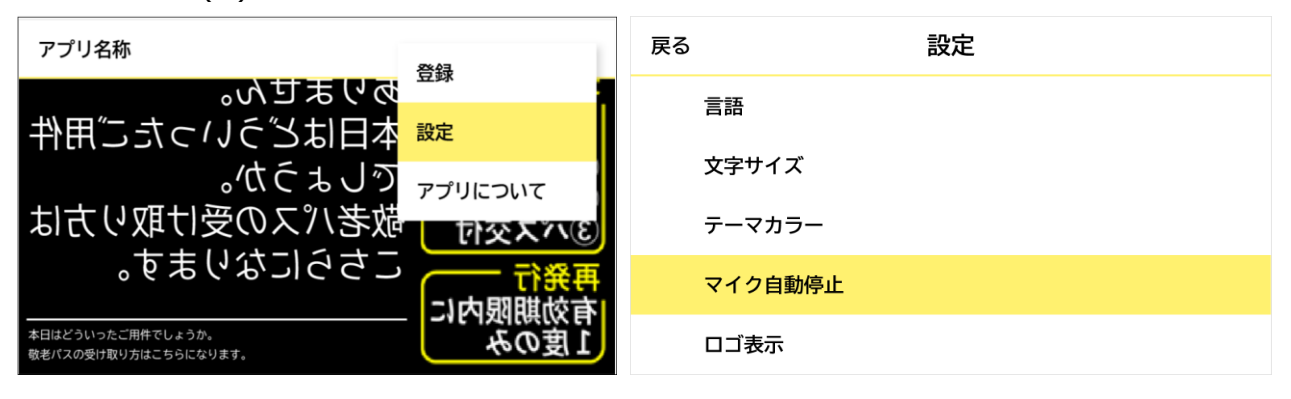

2. 自動停止になるまでの時間を選択してください。購入時は5分で初期設定されています。

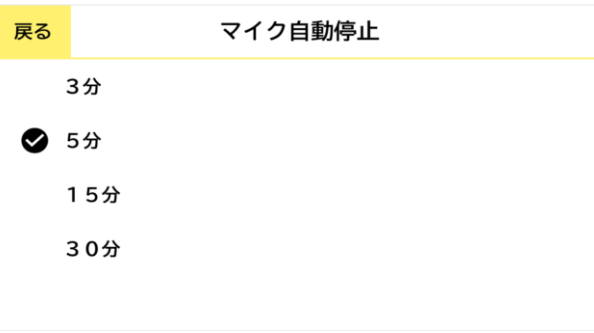

#### <span id="page-25-0"></span>**ロゴ表示設定**

KYOCERAロゴの表示の有無を設定できます。

1. リモコンの右キー(>)を押してメニューバーを表示します。「設定」を選択し、次に「ロゴ表示」を選択してください。

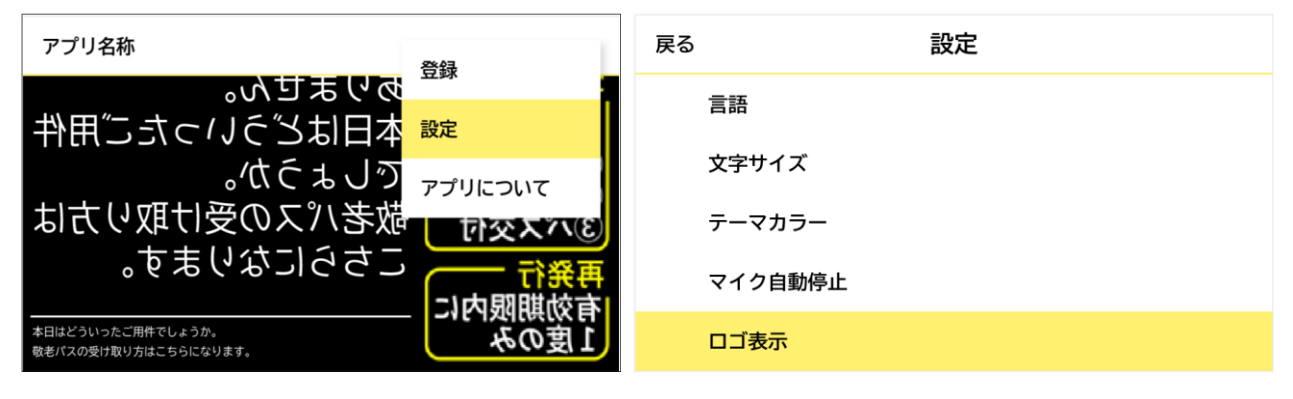

2. 字幕の左側に表示されるKYOCERAロゴを消すことができます。購入時は表示するよう初期設定されています。 ※表示するロゴは変更できません。

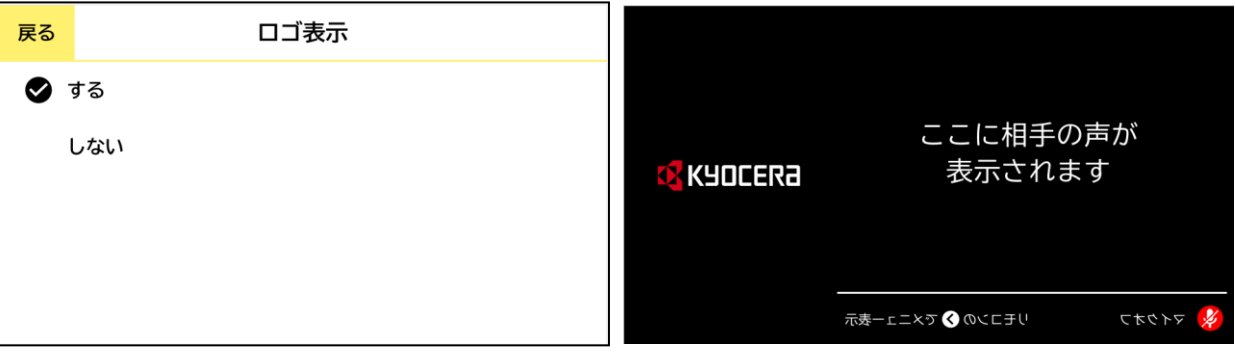

## <span id="page-26-0"></span>**FAQ**

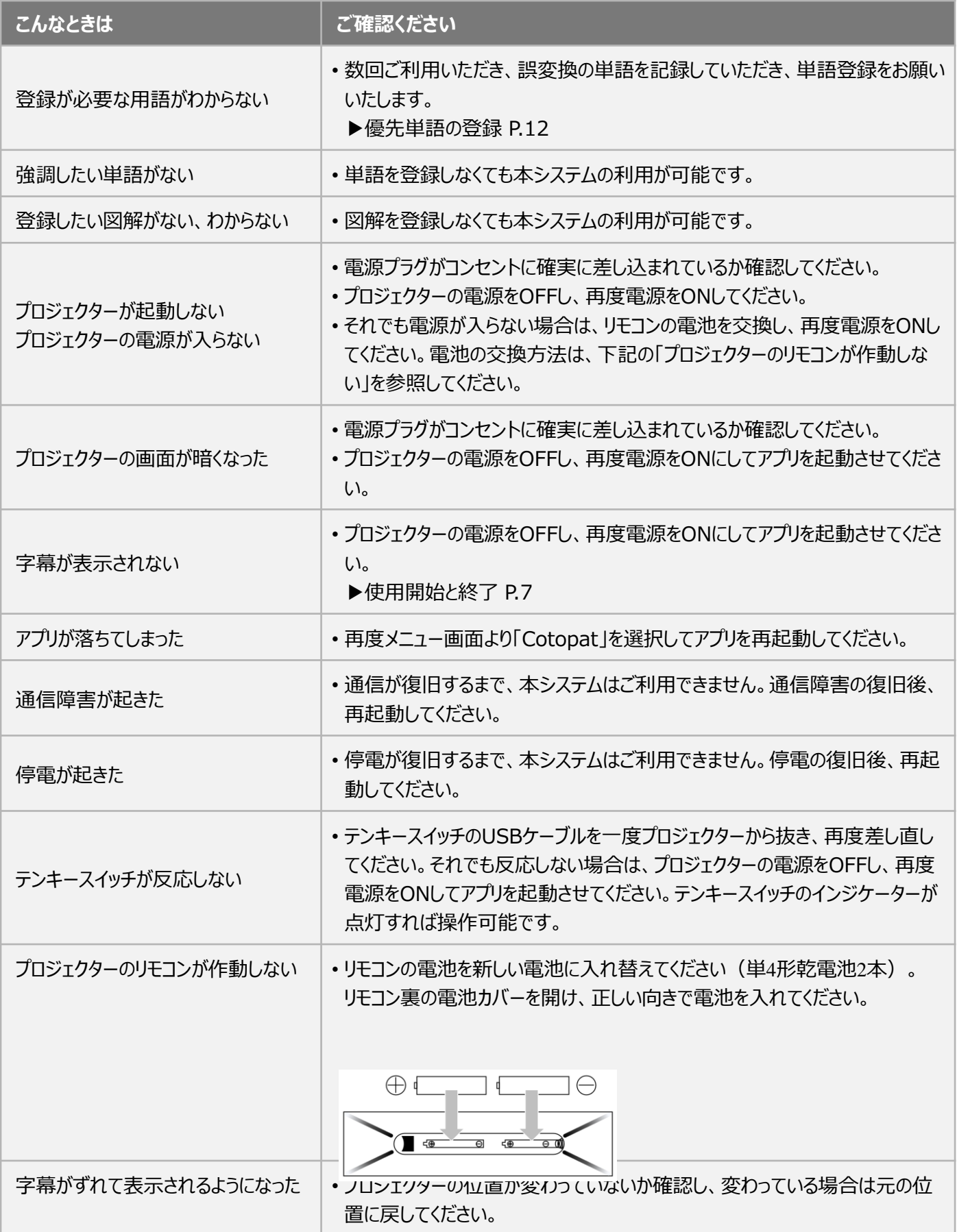

## <span id="page-27-0"></span>**故障かなと思ったら**

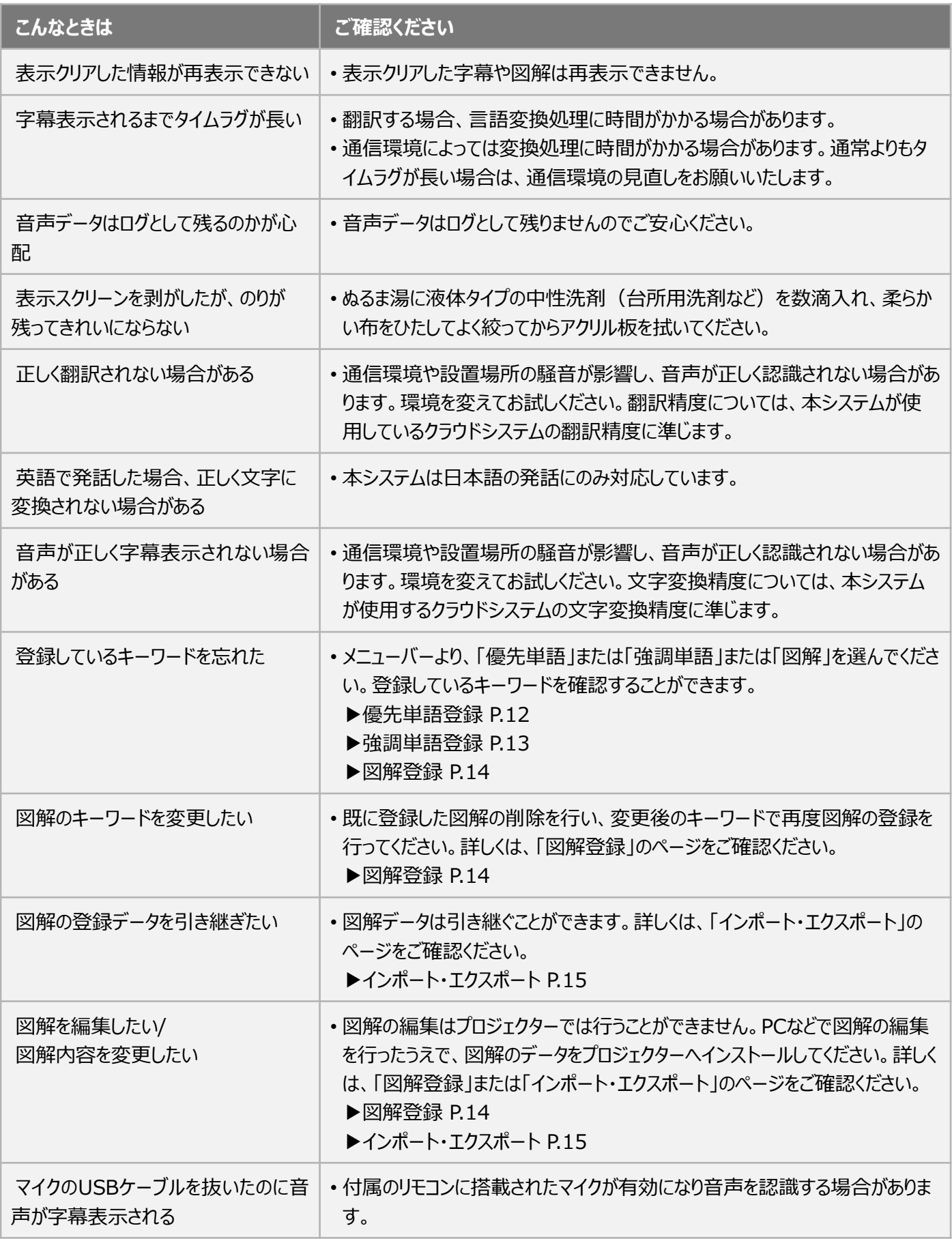

#### **お問い合わせ先**

#### 【**お客様相談窓口**】0570-046562 【**受付時間**】9:00-12:00/13:00-17:00 ※**土曜、日曜、祝日及び当社指定休日は除く。**

※お電話いただきました問い合わせ内容につきましては対応状況の確認、 及び対応品質の 向上のために録音・記録をさせていただいております。 また、お買い上げいただきましたシステムの設定方法などについては、 システムに添付されている電話番号におかけください。

#### ©2023 KYOCERA Document Solutions Japan Inc.

## 京セラドキュナントソリューションズジャパン株式会社

**〒**540-0004 **大阪府大阪市中央区玉造**1-2-37

https://www.kyoceradocumentsolutions.co.jp